# <span id="page-0-0"></span>**Dell™ Latitude™ E4200 - Servicehåndbog**

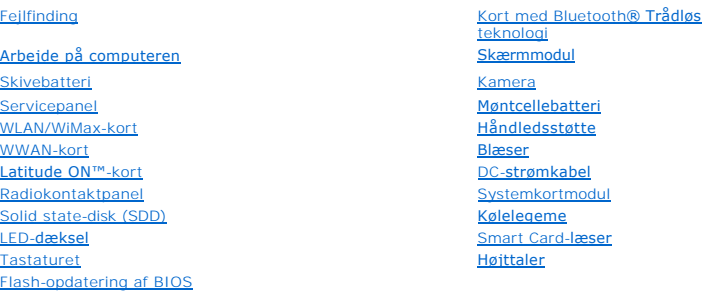

## **Noter, bemærkninger og advarsler**

**OBS!** OBS! angiver vigtige oplysninger, som du kan bruge til at bruge computeren bedre.

**BEMÆRKNING: BEMÆRKNING angiver enten en mulig beskadigelse af hardware eller tab af data og oplyser dig om, hvordan du kan undgå dette problem.** 

#### **FORSIGTIG: FORSIGTIG angiver risiko for tingskade, legemsbeskadigelse eller dødsfald.**

Hvis du har købt en Dell™-computer i n-serien, gælder eventuelle referencer til Microsoft® Windows®-operativsystemer i dette dokument ikke.

#### **Oplysningerne i dette dokument kan ændres uden varsel. © 2008-2009 Dell Inc. Alle rettigheder forbeholdes.**

Enhver form for gengivelse uden skriftlig tilladelse fra Dell Inc. er strengt forbudt.

Varemærker, som er anvendt i denne tekst: *Dell, Latitude, Latitude ON* og *DELL*-logoet er varemærker for Dell Inc. *Bluetooth* er et registreret varemærket, ejet af Bluetooth SIG, Inc.,<br>og anvendes af Dell under licens.

Andre varemærker og firmanavne kan være brugt i dette dokument til at henvise til enten defysiske eller juridiske personer, som gen en på mærkerne og navnene, eller til<br>deres produkter. Dell Inc. fraskriver sig enhver ting

**Oktober 2009 Rev. A02**

**Model PP15S**

### <span id="page-1-0"></span> **Skivebatteri**

## **Dell™ Latitude™ E4200 - Servicehåndbog**

- **O** Set ovenfra
- **O** Set nedefra
- [Opsætning af skivebatteriet](#page-1-3)
- [Montering af skivebatteriet på den bærbare computer](#page-2-0)
- [Afmontering af skivebatteriet på den bærbare computer](#page-2-1)
- [Opladning af skivebatteriet](#page-3-0)
- **O** Specifikationer

Skivebatteriet giver udvidet strømkapacitet til din Dell™ Latitude™ E4200 eller E4300 bærbare computer.

Skivebatteriet monteres i bunden af den bærbare computer, og kan oplades, mens den er monteret på den bærbare computer eller separat.

## <span id="page-1-1"></span>**Set ovenfra**

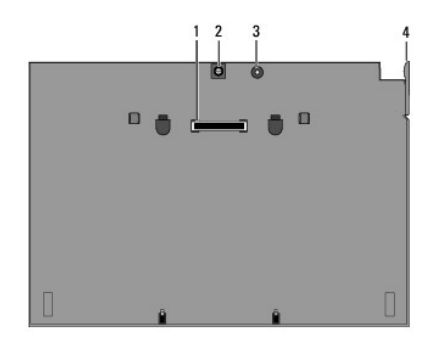

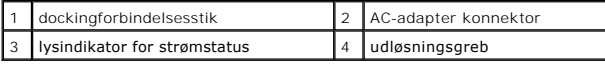

### <span id="page-1-2"></span>**Set nedefra**

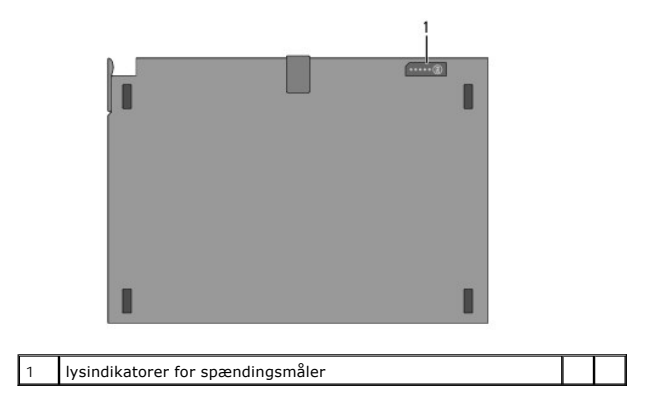

# <span id="page-1-3"></span>**Opsætning af skivebatteriet**

- FORSIGTIG: AC-adapteren fungerer med stikkontakter over hele verden. Imidlertid er der forskel på stikkontakterne og stikdåserne i de<br>forskellige lande. Hvis du bruger et inkompatibelt kabel eller tilslutter kablet forkert **skader på udstyret.**
- BEMÆRKNING: Brug altid den Dell AC-adapter, som fulgte med den bærbare computer. Hvis du bruger nogen anden almindelig tilgængelig AC-<br>adapter eller AC-adapteren fra tidligere modeller af Dell-computere kan du beskadig

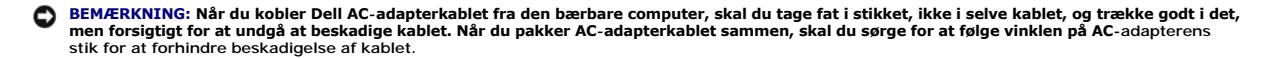

Tilslut den ene ende af AC-adapteren til AC-adapterstikket på din bærbare computer, og sæt den anden ende i en stikkontakt.

# <span id="page-2-0"></span>**Montering af skivebatteriet på den bærbare computer**

**OBS!** Når du har tilsluttet batteripladen til den bærbare computer, kan den bærbare computers AC-adapter oplade batteripladen via den bærbare computers AC-adapterstik.

1. Mens du holder den bærbare computer i en vinkel på 30 grader mod batteripladen sættes slottene i bunden af den bærbare computer på skivebatteriets kroge, og derefter sænkes den bagerste del af den bærbare computer ned på skivebatteriet. Den bærbare computers dockingforbindelsesstik bør gå i<br>indgreb med skivebatteriets dockingforbindelsesstik.

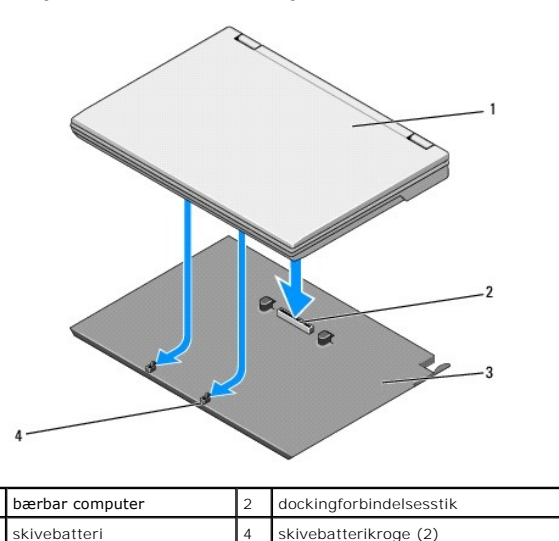

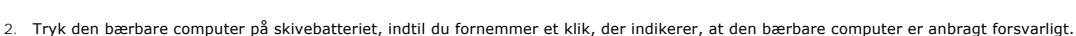

3. Tænd for den bærbare computer.

# <span id="page-2-1"></span>**Afmontering af skivebatteriet på den bærbare computer**

- 1. Før du løsner skivebatteriet fra den bærbare computer, skal du gemme og lukke alle åbne filer og afslutte alle åbne programmer.
- 2. Angiv den bærbare computers strømstyringsindstillinger, så den bærbare computer ikke går i slumre-, standby- eller dvaletilstand, når du lukker (sænker) displayet:

**Microsoft**® **Windows**® **XP**

- a. Klik på **Start**® **Kontrolpanel**® **Ydeevne og vedligeholdelse**® **Strømstyring**® **Avanceret**.
- b. Under **Når jeg lukker låget på min bærbare computer**, skal du vælge **Foretag dig intet**.

**Windows Vista**®

- a. Klik på **Start** ® **Kontrolpanel**® **Mobile PC**® **Strømstyring**® **Skift hvad der sker, når låget lukkes**.
- b. På rullemenuen **Når jeg lukker låget** skal du vælge **Foretag dig intet.**
- 3. Træk den bærbare computers udløsningsgreb for at frigøre denne fra skivebatteriet.

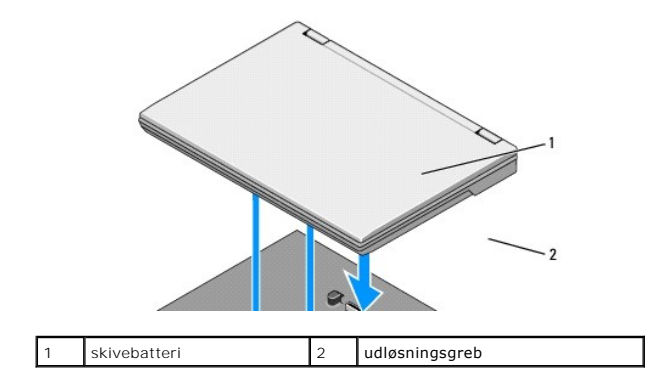

4. Løft den bagerste ende af den bærbare computer op, og skub den mod bagenden af skivebatteriet.

# <span id="page-3-0"></span>**Opladning af skivebatteriet**

Skivebatteriet oplades, når den er monteret på den bærbare computer, og når denne er sat til en stikkontakt via AC-adapteren.

Du kan også oplade skivebatteriet, når den er afmonteret fra den bærbare computer, ved hjælp af en AC-adapter, der er kompatibel med din bærbare<br>computer. Tilslut en AC-adapter til AC-adapterstikket på skivebatteriet og ti

## **Lysindikator for strømstatus**

Når batteripladen oplades, indikerer indikatoren for strømstatus (se [Set ovenfra](#page-1-1)) følgende tilstande:

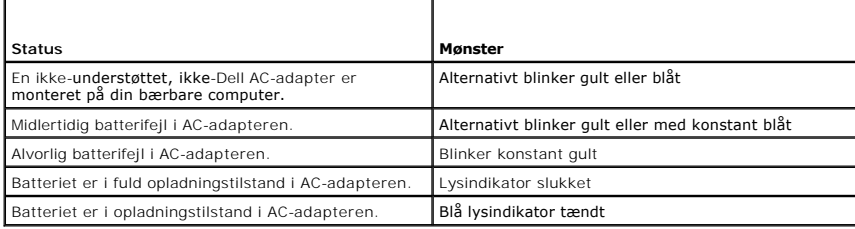

#### **Opladningsmåler**

Driftstiden for et skivebatteri afhænger af, hvor mange gange den er blevet opladet. Hvis du vil kontrollere batteriladningen, skal du trykke på og slippe<br>statusknappen på opladningsmåleren (se <u>[Set nedefra](#page-1-2))</u> for at illumi

# <span id="page-3-1"></span>**Specifikationer**

#### **Latitude E4200 skivebatteri**

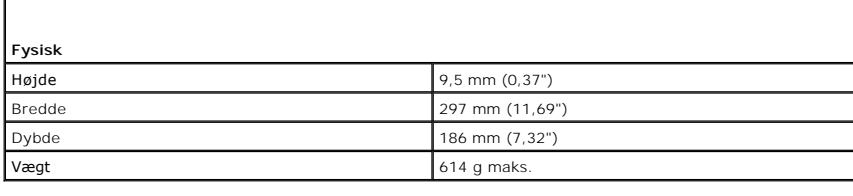

**AC-adapter**

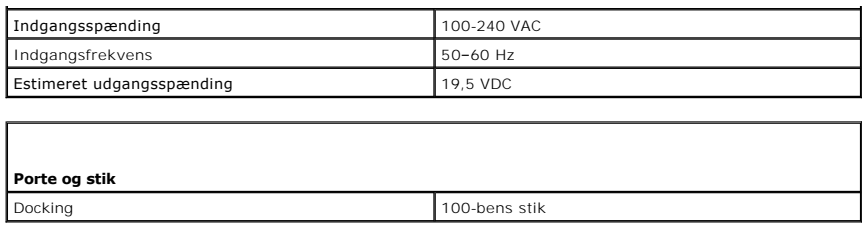

# **Latitude E4300 skivebatteri**

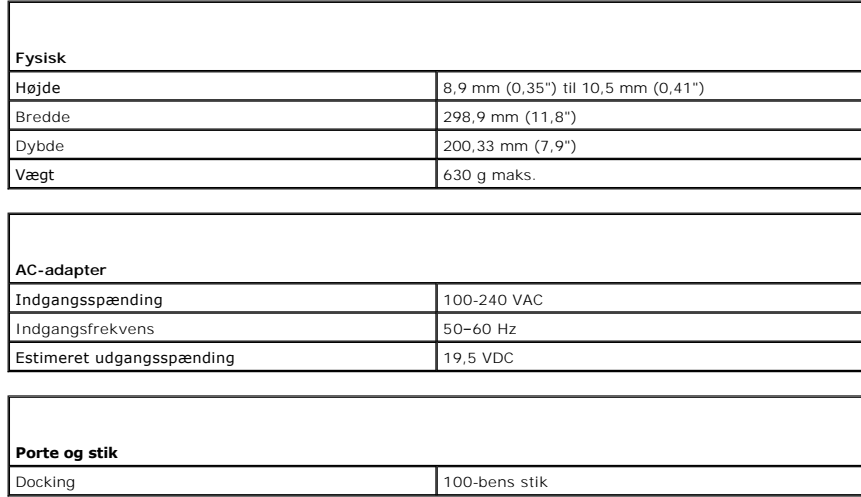

# <span id="page-5-0"></span> **Arbejde på computeren**

**Dell™ Latitude™ E4200 - Servicehåndbog**

- [Anbefalet værktøj](#page-5-1)
- **•** Før du arbeider på din computer
- [Efter arbejde på computeren](#page-6-0)

Dette kapitel indeholder procedurer til fjernelse og installation af komponenterne i computeren. Medmindre andet er anført, forudsætter hver procedure at:

- l Du har udført trinnene i [Før du arbejder på din computer.](#page-5-2)
- l Du har læst de sikkerhedsoplysninger, som fulgte med din computer.

Du kan finde yderligere oplysninger om sikker bedste anvendelse på webstedet Regulatory Compliance på **www.dell.com** på: **www.dell.com/regulatory\_compliance**.

*C* OBS! Farven på din computer og visse komponenter kan variere fra hvad der vist her.

## <span id="page-5-1"></span>**Anbefalet værktøj**

Procedurerne i dette dokument kræver eventuelt følgende værktøj:

- l Lille, almindelig skruetrækker
- l Stjerneskruetrækker
- l En lille plastiksyl
- l Flash BIOS-opdatering (se Dells supportwebsted på **s**upport.dell.com)

## <span id="page-5-2"></span>**Før du arbejder på din computer**

Brug følgende sikkerhedsinstruktioner som hjælp til at sikre din egen sikkerhed og for at beskytte computeren og arbejdsmiljøet mod potentiel beskadigelse.

- FORSIGTIG: Før du arbejder med computerens indvendige dele, skal du læse de sikkerhedsinstruktioner, der fulgte med computeren. Du kan<br>finde yderligere oplysninger om sikker bedste anvendelse på webstedet Regulatory Compli **www.dell.com/regulatory\_compliance.**
- FORSIGTIG: Mange reparationer kan kun udføres af en certificeret servicetekniker. Du bør kun foretage fejlfinding og enkle reparationer, som<br>angivet i din produktdokumentation, eller som anvist af vores online eller telefo
- O **BEMÆRKNING: For at undgå elektrostatisk afladning bør du jorde dig selv ved hjælp af en jordingsrem eller ved jævnligt at røre ved en umalet metaloverflade, f.eks. et stik på bagsiden af computeren.**
- BEMÆRKNING: Håndter komponenter og kort forsigtigt. Rør ikke ved komponenterne eller kortenes kontaktområder. Hold et kort i kanterne eller<br>i opsætningsrammen. Hold en komponent som f.eks. en processor ved dens kanter og i
- BEMÆRKNING: Når du frakobler et kabel, skal du trække i kablet stik eller i dets holdeløkke og ikke i selve kablet. For kabelstik med<br>frigørelsestapper skal du trække forsigtigt i frigørelsestapperne for at frigøre stikket

1. Sørg for, at arbejdsoverfladen er jævn og ren for at forhindre, at computerdækslet bliver ridset.

- 2. Sluk for computeren.
	- l I Windows XP klikker du på **Start**® **Luk**® **Luk**.
	- l I Windows Vista klikker du på **Start** , klikker på pile ikonet og så på **Luk** for at slukke for computeren.

OBS! Sørg for, at computeren er slukket, og at den ikke er i en strømstyringstilstand. Hvis du ikke kan lukke computeren ved hjælp af<br>operativsystemet, skal du trykke på tænd/sluk-knappen og holde den nede i 4 sekunder.

3. Frakobl computeren og alle tilsluttede enheder fra deres stikkontakter.

4. Fjern alle netværkskabler fra computeren.

BEMÆRKNING: For at undgå skade på systemkortet skal du fjerne batteriet fra batteribåsen, før du foretager service på computeren.

- <span id="page-6-1"></span>5. Frakobl samtlige eksterne enheder, og fjern alle installerede kort, før du begynder at arbejde på computeren:
	- l For at fjerne alle installerede kort, f.eks. et ExpressCard, kan du se i *Dell™ Technology Guide* på computeren eller på **support.dell.com**.
	- l For at trække ud af dockingstationen skal du se i *E-Port User's Guide* (Brugervejledning for E-Port Plus) eller *E-Port Plus User's Guide* (Brugervejledning for E-Port Plus) på **support.dell.com**.
	- l For at fjerne et skivebatteri skal du se i den dokumentation, der blev leveret med skivebatteriet eller på **support.dell.com**.
	- l For at fjerne en mediebase skal du se i den dokumentation, der blev leveret med basen eller på **support.dell.com**.
- 6. Vend computeren om.
- 7. Skub batterilåsene væk fra hinanden for at fastlåse dem i åben position.
- 8. Skub batteriet ud af båsen.

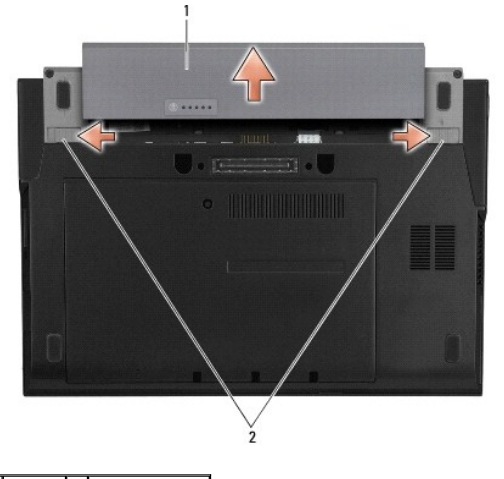

1 batteri 2 batterilåse (2)

9. Vend computeren med oversiden opad, åbn skærmen, og tryk på tænd/sluk-knappen for at jordforbinde systemkortet.

# <span id="page-6-0"></span>**Efter arbejde på computeren**

Når du har udført udskiftningsprocedurerne, skal du sørge for at tilslutte eksterne enheder, kort, kabler osv., før du tænder computeren.

**OBS!** For at undgå skade på computeren må du kun bruge det batteri, der er beregnet til denne bestemte Dell-computer. Brug ikke batterier, som er beregnet til andre Dell-computere.

- 1. Sæt batteriet på plads. Skub batteriet ind i batteribåsen til det klikker på plads.
- 2. Tilslut alle eksterne enheder, f.eks. dockingstation, skivebatteri eller mediebase, og isæt alle kort, f.eks. et ExpressCard.
- 3. Tilslut alle netværkskabler til din computer.
- 4. Tilslut computeren og alle tilsluttede enheder til deres stikkontakter.
- 5. Tænd computeren

#### <span id="page-7-0"></span> **Flash-opdatering af BIOS Dell™ Latitude™ E4200 - Servicehåndbog**

- [Flashing af BIOS'en fra en cd](#page-7-1)
- **O** Flash-opdatering af BIOS'en fra
- [Flash-opdatering af BIOS'en fra en USB-](#page-8-0)nøgle
- 

Hvis der følger en BIOS-opdateringsprogram-cd med det nye systemkort, skal du flashopdatere BIOS'en fra cd'en. Hvis du ikke har et BIOS-<br>opdateringsprogram, skal du flashe din BIOS fra harddisken.

BEMÆRKNING: Hvis du sætter systemkortet i, skal du sikre, at den korrekte SATA-tilstand er valgt i systemets installationsprogram. Alle<br>erstatningssystemkort til computeren har som standard SATA-funktionen angivet til IRR **support.dell.com.** 

OBS! Hvis du udskifter systemkortet, indeholder erstatningssættet til systemkortet medier, der har et hjælpeprogram til overførsel af servicenummeret<br>til det erstattede systemkort. Sørg for, at du kører hjælpeprogrammet, f

## <span id="page-7-1"></span>**Flashing af BIOS'en fra en cd**

BEMÆRKNING: Tilslut AC-adapteren til en pålidelig strømkilde for at undgå strømtab. I modsat fald kan det forårsage skade på din computer.

- 1. Sørg for, at AC-adapteren er tilsluttet, og at hovedbatteriet er installeret korrekt.
- 2. Tryk på <F12>, før du sætter BIOS-opdaterings-cd´en i, så du kan sætte computeren op til at starte op fra cd´en for denne ene gang. Ellers skal du gå til systeminstallationsprogrammet for at ændre standard opstartsrækkefølgen.
- 3. Indsæt BIOS-opdaterings-cd´en, og tænd for computeren.

**BEMÆRK: Afbryd ikke denne proces, når den først er begyndt. Dette vil kunne beskadige din computer.** 

Følg instruktionerne, som bliver vist på skærmen. Computeren fortsætter med at starte op og opdaterer den nye BIOS. Når flash-opdateringen er færdig, genstarter computeren automatisk.

4. Fjern cd'en med flash-BIOS-opdateringsprogrammet fra drevet.

## <span id="page-7-2"></span>**Flash-opdatering af BIOS'en fra harddisken**

**BEMÆRKNING: Tilslut AC-adapteren til en pålidelig strømkilde for at undgå strømtab. I modsat fald kan det forårsage skade på din computer.** 

- 1. Sørg for at AC-adapteren er sat til, at hovedbatteriet er installeret korrekt, og at der er sat et netværkskabel i.
- 2. Tænd for computeren.
- 3. Find den seneste BIOS-opdateringsfil til din computer på **support.dell.com**.
- 4. Klik på **Download Now** (Hent nu) for at hente filen.
- 5. Hvis vinduet **Export Compliance Disclaimer** (Eksporter overensstemmelsesfraskrivelse) vises, skal du klikke på **Yes, I Accept this Agreement** (Ja, jeg accepterer aftalen).

Vinduet **File Download** (Filoverførsel) vises.

6. Klik på **Save this program to disk** (Gem programmet til disk), og klik så på **OK**.

Vinduet **Save in** (Gem i) vises.

7. Klik på nedpilen for at se menuen **Save In** (Gem i), vælg **Desktop** (Skrivebord), og klik så på **Save** (Gem).

Filen overføres til skrivebordet.

8. Klik på **Close** (Gem), hvis vinduet **Download Complete** (Overførsel gennemført) vises.

Filikonet vises på skrivebordet, og har samme titel som den overførte BIOS-opdateringsfil.

9. Dobbeltklik på filikonet på skrivebordet, og følg skærminstrukserne.

# <span id="page-8-0"></span>**Flash-opdatering af BIOS'en fra en USB-nøgle**

- **BEMÆRKNING: Tilslut AC-adapteren til en pålidelig strømkilde for at undgå strømtab. I modsat fald kan det forårsage skade på din computer.**
- 1. Sørg for, at AC-adapteren er tilsluttet, og at hovedbatteriet er installeret korrekt.
- 2. Kontrollér, at USB-porten er aktiveret i systeminstallationsprogrammet. Se *Dell™ Technology Guide* på din computer eller på **support.dell.com** for oplysninger om aktivering af USB-porten.
- 3. Isæt USB-nøglen, der kan startes op fra, med BIOS-opdateringen, og tænd computeren.
- 4. Tryk på <F12>, så du kan konfigurere computeren, så den starter fra USB-nøglen denne ene gang. Ellers skal du åbne systeminstallationsprogrammet<br>for at ændre standardopstartrækkefølgen ved at angive USB som den første

**BEMÆRKNING: Afbryd ikke denne proces, når den først er begyndt. Dette vil kunne beskadige din computer.** 

Følg instruktionerne, som bliver vist på skærmen. Computeren fortsætter med at starte op og opdaterer den nye BIOS. Når flash-opdateringen er færdig, genstarter computeren automatisk.

5. Fjern USB-nøglen fra USB-porten.

#### <span id="page-9-0"></span> **Kort med Bluetooth® trådløs teknologi Dell™ Latitude™ E4200 - Servicehåndbog**

- [Fjernelse af kortet med Bluetooth trådløs teknologi](#page-9-1)
- Genmontering af kortet med Bluetooth trådløs tekno
- FORSIGTIG: Før du arbejder med computerens indvendige dele, skal du læse de sikkerhedsinstruktioner, der fulgte med computeren. Du kan<br>finde yderligere oplysninger om sikre bedste fremgangsmåder på webstedet om Regulatory

# <span id="page-9-1"></span>**Fjernelse af kortet med Bluetooth trådløs teknologi**

- 1. Følg procedurerne i [Før du arbejder på din computer](file:///C:/data/systems/late4200/dk/sm/before.htm#wp1180052).
- 2. Fjern LED-dækslet (se [Fjernelse af LED-](file:///C:/data/systems/late4200/dk/sm/ledcvr.htm#wp1179991)dækslet).
- 3. Fjern tastaturet (se [Fjernelse af tastaturet](file:///C:/data/systems/late4200/dk/sm/keyboard.htm#wp1179991)).
- 4. Fjern kablet fra systemkortet, og træk forsigtigt op i frigørelseslåsen.
- 5. Løft op i modulet for at fjerne det fra basisenheden.
- 6. Vend modulet om.
- 7. Fjern M2 x 3 mm skruen fra kortet.
- 8. Træk kortet op for at fjerne det fra forbindelsesstikket på modulet.

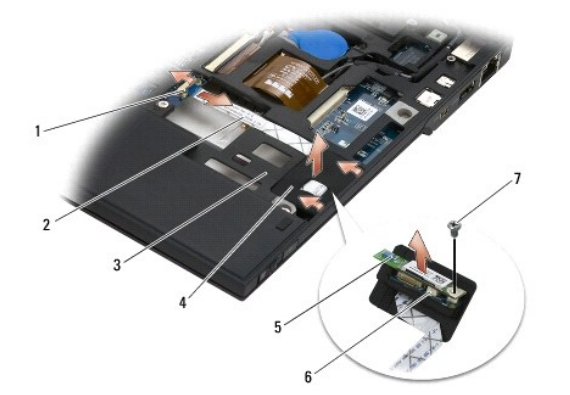

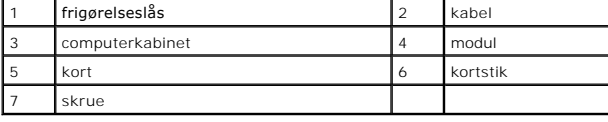

# <span id="page-9-2"></span>**Genmontering af kortet med Bluetooth trådløs teknologi**

- 1. Tilslut kortet til kortforbindelsesstikket på modulet.
- 2. Sæt M2 x 3 mm skruen i igen på kortet.
- 3. Vend modulet opad, og tryk det ind i basisenheden.
- 4. Tilslut kablet til systemkortet ved hjælp af frigørelseslåsen.
- 5. Genmonter tastaturet (se [Genmontering af tastaturet\)](file:///C:/data/systems/late4200/dk/sm/keyboard.htm#wp1185671).
- 6. Genmonter LED-dækslet (se [Genmontering af LED-](file:///C:/data/systems/late4200/dk/sm/ledcvr.htm#wp1179937)dækslet).
- 7. Følg procedurerne i [Efter arbejde på computeren](file:///C:/data/systems/late4200/dk/sm/before.htm#wp1183136).

÷

#### <span id="page-11-0"></span> **Kamera**

**Dell™ Latitude™ E4200 - Servicehåndbog**

**O** Fjernelse af kameraet

- Genmontering af kame
- FORSIGTIG: Før du håndterer computerens indvendige dele, skal du læse de sikkerhedsoplysninger, der fulgte med computeren. Du kan finde<br>yderligere oplysninger om sikre bedste fremgangsmåder på webstedet om Regulatory Compl
- **BEMÆRKNING: For at undgå elektrostatisk afladning bør du jorde dig selv ved hjælp af en jordingsrem eller ved jævnligt at røre ved en umalet metaloverflade (f.eks. et stik på bagsiden) af computeren.**

Hvis du har bestilt et kamera sammen med computeren, er kameraet allerede installeret.

## <span id="page-11-1"></span>**Fjernelse af kameraet**

- 1. Følg procedurerne i [Før du arbejder på din computer](file:///C:/data/systems/late4200/dk/sm/before.htm#wp1180052).
- 2. Fjern tastaturet (se [Fjernelse af tastaturet](file:///C:/data/systems/late4200/dk/sm/keyboard.htm#wp1179991)).
- 3. Fjern skærmmodulet (se [Fjernelse af skærmmodulet](file:///C:/data/systems/late4200/dk/sm/display.htm#wp1258092)).
- 4. Fjern skærmrammen (se [Fjernelse af skærmrammen](file:///C:/data/systems/late4200/dk/sm/display.htm#wp1201557)).
- 5. Fjern skærmpanelet (se [Fjernelse af skærmpanelet](file:///C:/data/systems/late4200/dk/sm/display.htm#wp1202034)).
- 6. Fjern skærmhængslerne (se [Fjernelse af skærmhængslerne](file:///C:/data/systems/late4200/dk/sm/display.htm#wp1203022)).
- 7. Løft kameraindsatsen væk fra skærmens bagsidedæksel.
- 8. Frigør skærm-/kamerakablerne fra skærmhængslerne.

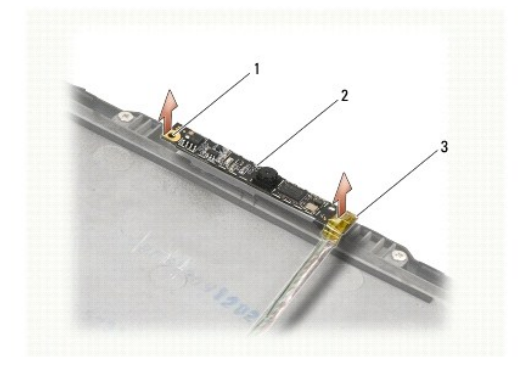

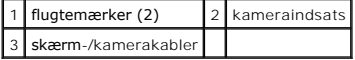

### <span id="page-11-2"></span>**Genmontering af kameraet**

**OBS!** Denne procedure forudsætter, at du først har fuldført proceduren til fjernelse.

- 1. Flugt kameraindsatsen med flugtemærkerne på skærmdækslet.
- 2. Før skærmkablerne igennem hængslerne.
- 3. Genmonter skærmhængslerne (se [Genmontering af skærmhængslerne](file:///C:/data/systems/late4200/dk/sm/display.htm#wp1246464)).
- 4. Genmonter skærmpanelet (se [Genmontering af skærmpanelet](file:///C:/data/systems/late4200/dk/sm/display.htm#wp1224313)).
- 5. Genmonter skærmrammen (se [Genmontering af skærmrammen](file:///C:/data/systems/late4200/dk/sm/display.htm#wp1180054)).
- 6. Genmonter skærmmodulet (se [Genmontering af skærmmodulet](file:///C:/data/systems/late4200/dk/sm/display.htm#wp1179924)).
- 7. Følg procedurerne i [Efter arbejde på computeren](file:///C:/data/systems/late4200/dk/sm/before.htm#wp1183136).

#### <span id="page-13-0"></span> **Møntcellebatteri**

- **Dell™ Latitude™ E4200 - Servicehåndbog**
- [Fjernelse af møntcellebatteriet](#page-13-1)
- [Genmontering af møntcellebatteriet](#page-13-2)

# <span id="page-13-1"></span>**Fjernelse af møntcellebatteriet**

- FORSIGTIG: Før du arbejder med computerens indvendige dele, skal du læse de sikkerhedsinstruktioner, der fulgte med computeren. Du kan<br>finde yderligere oplysninger om sikre bedste fremgangsmåder på webstedet om Regulatory
- 1. Følg procedurerne i [Før du arbejder på din computer](file:///C:/data/systems/late4200/dk/sm/before.htm#wp1180052).
- 2. Fjern LED-dækslet (se [Fjernelse af LED-](file:///C:/data/systems/late4200/dk/sm/ledcvr.htm#wp1179991)dækslet).
- 3. Fjern tastaturet (se [Fjernelse af tastaturet](file:///C:/data/systems/late4200/dk/sm/keyboard.htm#wp1179991)).
- 4. Vrik møntcellebatteriet op for at løsne den dobbeltklæbende tape i bunden.
- 5. Løft møntcellebatteriet ud af computeren.
- 6. Fjern batteriet fra systemkortet.

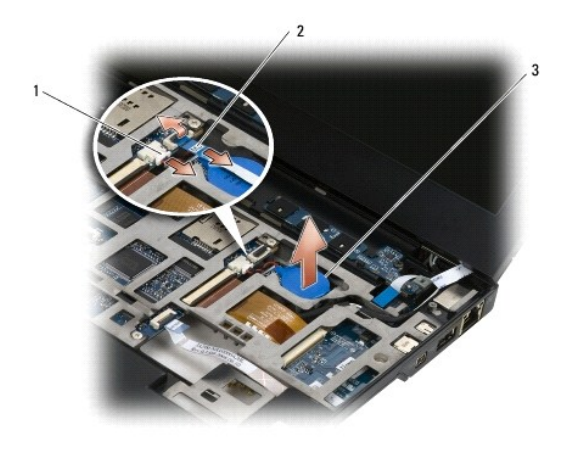

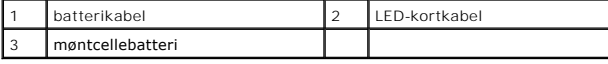

# <span id="page-13-2"></span>**Genmontering af møntcellebatteriet**

- FORSIGTIG: Før du arbejder med computerens indvendige dele, skal du læse de sikkerhedsinstruktioner, der fulgte med computeren. Du kan<br>finde yderligere oplysninger om sikre bedste fremgangsmåder på webstedet om Regulatory
- 1. Sæt møntcellebatteriets kabel i systemkortet.
- 2. Sæt møntcellebatteriet i computeren.
- 3. Hvis du sætter et gammelt møntcellebatteri i igen, skal det trykkes ned for fastgøre det til bunden.

Hvis du installerer et nyt møntcellebatteri, skal du fjerne den klæbende bagside fra batteriet og skubbe det ned under tappen. Tryk for at sikre at det sidder godt fast.

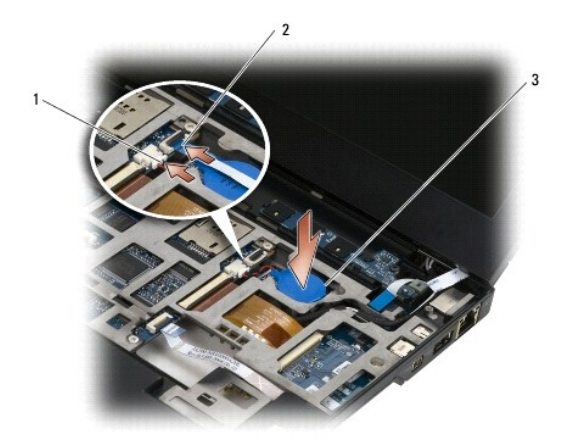

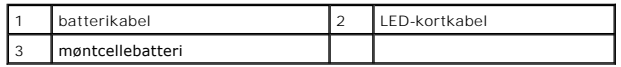

- 4. Genmonter tastaturet (se [Genmontering af tastaturet\)](file:///C:/data/systems/late4200/dk/sm/keyboard.htm#wp1185671).
- 5. Genmonter LED-dækslet (se [Genmontering af LED-](file:///C:/data/systems/late4200/dk/sm/ledcvr.htm#wp1179937)dækslet).
- 6. Følg procedurerne i [Efter arbejde på computeren](file:///C:/data/systems/late4200/dk/sm/before.htm#wp1183136).

# <span id="page-15-0"></span> **Skærmmodul**

**Dell™ Latitude™ E4200 - Servicehåndbog**

- [Typer LCD \(Liquid Crystal Display\)-](#page-15-1)dæksler  [Fjernelse af skærmodulet](#page-15-2)
- 
- [Genmontering af skærmmodulet](#page-16-1)
- [Fjernelse af skærmrammen](#page-17-1)
- [Genmontering af skærmrammen](#page-17-2)
- [Fjernelse af skærmpanelet](#page-18-1)
- [Genmontering af skærmpanelet](#page-19-1)
- [Fjernelse af skærmhængslerne](#page-20-1)
- [Genmontering af skærmhængslerne](#page-21-1)
- [Fjernelse af skærmkablet/skærmkabel med kamera](#page-21-2)
- [Genmontering af skærmkablet/skærmkabel med kamera](#page-21-3)
- FORSIGTIG: Før du arbejder med computerens indvendige dele, skal du læse de sikkerhedsinstruktioner, der fulgte med computeren. Du kan<br>finde yderligere oplysninger om sikre bedste fremgangsmåder på webstedet om Regulatory **www.dell.com/regulatory\_compliance.**

## <span id="page-15-1"></span>**Typer LCD (Liquid Crystal Display)-dæksler**

De tre LCD-dækselsdesign, der kan bestilles i forskellige farver, er:

- l WLAN-support kun med kort antennekabel:
	- l Ingen modtagere
	- l Kort antennekabel (WLAN-antennekabler tilsluttet til radiokontaktpanelet)
- l Kun WWAN- og WLAN-support:
	- l En modtager på hver side af LCD-topdækslet
	- l WLAN-kabler føres til radiokontaktpanelet
	- l WWAN-kabler føres til WWAN-kortet
- l WLAN-, WWAN- og kameramodtagersupport:
	- l En modtager på hver side af LCD-topdækslet
	- l WLAN-kabler føres til radiokontaktpanelet
	- l WWAN-kabler føres til WWAN-kortet

## <span id="page-15-2"></span>**Fjernelse af skærmmodulet**

- 1. Følg procedurerne i [Før du arbejder på din computer](file:///C:/data/systems/late4200/dk/sm/before.htm#wp1180052).
- 2. Fjern servicepanelet (se [Fjernelse af servicepanelet\)](file:///C:/data/systems/late4200/dk/sm/svcpanel.htm#wp1184372).
- 3. Frakobl WLAN- og WWAN-kablerne.
- 4. Vend computeren med oversiden opad.
- 5. Fjern LED-dækslet (se [Fjernelse af LED-](file:///C:/data/systems/late4200/dk/sm/ledcvr.htm#wp1179991)dækslet).
- 6. Fjern tastaturet (se [Fjernelse af tastaturet](file:///C:/data/systems/late4200/dk/sm/keyboard.htm#wp1179991)).
- 7. Frakobl kablet til skærmmodulet ved forsigtigt at trække op i tappen nær kabelstikket.
- 8. Frakobl antennekablerne.

Fjern radiokontaktpanelet, hvis det findes (se [Fjernelse af radiokontaktpanelet](file:///C:/data/systems/late4200/dk/sm/rsb.htm#wp1189559)), og frakobl og løsn WWAN-kablerne.

Hvis radiokontaktpanelet ikke findes, skal du frakoble og løsne WLAN- og WWAN-kablerne.

- 9. Anbring alle kabler, der fører til skærmmodulet, bag på computeren.
- 10. Fjern de fire M2,5 x 5 mm skruer, der holder skærmmodulet fast.

<span id="page-16-0"></span>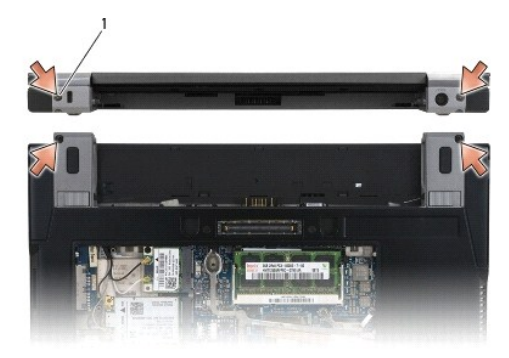

### 1 skruer (4)

11. Åbn skærmen til 90 grader, og løft skærmmodulet fri af computerkabinettet.

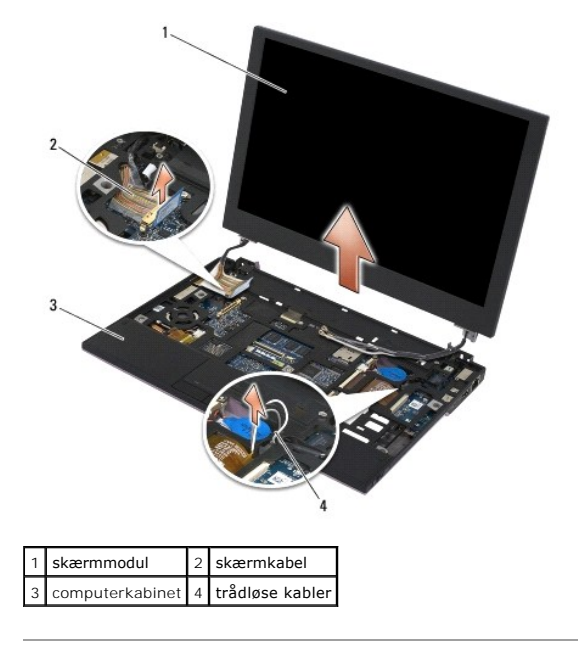

## <span id="page-16-1"></span>**Genmontering af skærmmodulet.**

- FORSIGTIG: Før du arbejder med computerens indvendige dele, skal du læse de sikkerhedsinstruktioner, der fulgte med computeren. Du kan<br>finde yderligere oplysninger om sikre bedste fremgangsmåder på webstedet om Regulatory
- 1. Flugt skærmhænglserne med hullerne i computerens bund, og sænk derefter skærmen på plads.
- 2. Træk skærmkablet under hver tap i kabelføringskanalen, og tilslut kablet i skærmkabelstikket på systemkortet.
- 3. Træk de trådløse (WLAN og WWAN)-kabler og kablerne til radiokontaktpanelet (hvis det er relevant) under hver tap i kabelføringskanalen og derefter under det højre I/O-kortbåndkabel.
- 4. Luk skærmen, og vend computeren om.
- 5. Sæt de fire M2,5 x 5 mm skruer i, som holder skærmen fast.
- 6. Tilslut antennekablerne til deres respektive kort, afhængigt af kortene i computerkonfigurationen:
	- Se [Genmontering af et WWAN-kort](file:///C:/data/systems/late4200/dk/sm/wwan.htm#wp1180318) for WWAN.
	- Se [Genmontering af radiokontaktpanelet](file:///C:/data/systems/late4200/dk/sm/rsb.htm#wp1180318) for radiokontaktpanel.
- <span id="page-17-0"></span>Se [Genmontering af WLAN/WiMax-kortet](file:///C:/data/systems/late4200/dk/sm/wlan.htm#wp1180318) for WLAN.
- 7. Anbring alle ubrugte antennekabler i basisenhedens kabelholdere ved siden af deres kortstik.
- 8. Genmonter tastaturet (se [Genmontering af tastaturet\)](file:///C:/data/systems/late4200/dk/sm/keyboard.htm#wp1185671).
- 9. Genmonter LED-dækslet (se [Genmontering af LED-](file:///C:/data/systems/late4200/dk/sm/ledcvr.htm#wp1179937)dækslet).
- 10. Genmonter servicepanelet (se [Genmontering af servicepanelet](file:///C:/data/systems/late4200/dk/sm/svcpanel.htm#wp1181334)).
- 11. Følg procedurerne i [Efter arbejde på computeren](file:///C:/data/systems/late4200/dk/sm/before.htm#wp1183136).

## <span id="page-17-1"></span>**Fjernelse af skærmrammen**

- FORSIGTIG: Før du arbejder med computerens indvendige dele, skal du læse de sikkerhedsinstruktioner, der fulgte med computeren. Du kan<br>finde yderligere oplysninger om sikre bedste fremgangsmåder på webstedet om Regulatory
- 1. Følg procedurerne i [Før du arbejder på din computer](file:///C:/data/systems/late4200/dk/sm/before.htm#wp1180052).
- 2. Fjern servicepanelet (se [Fjernelse af servicepanelet\)](file:///C:/data/systems/late4200/dk/sm/svcpanel.htm#wp1184372).
- 3. Fjern LED-dækslet (se [Fjernelse af LED-](file:///C:/data/systems/late4200/dk/sm/ledcvr.htm#wp1179991)dækslet).
- 4. Fjern tastaturet (se [Fjernelse af tastaturet](file:///C:/data/systems/late4200/dk/sm/keyboard.htm#wp1179991)).
- 5. Fjern skærmmodulet (se [Fjernelse af skærmmodulet](#page-15-2)).
- BEMÆRKNING: Fjernelse af rammen fra bagsiden af skærmen kræver stor forsigtighed for at undgå skade på rammen og skærmpanelet. Man<br>skal være særligt opmærksom på hjørnerne specielt på rammer, der anvendes med LED-skærmpane

**BEMÆRKNING: For at undgå permanent skade på skærmpanelet, må du ikke trykke eller gnide på midten af panelet.** 

- 6. Start fra den ene side af rammen, brug fingrene til at lirke de inderste kanter af rammen opad og udad fra skærmpanelet. Løft op for at frigøre siden af rammen, og fortsæt med at frigøre toppen og bunden af rammen. Frigør den resterende side af rammen sidst.
- 7. Når alle tappe er løsnet, løftes rammen ud af skærmmodulet.

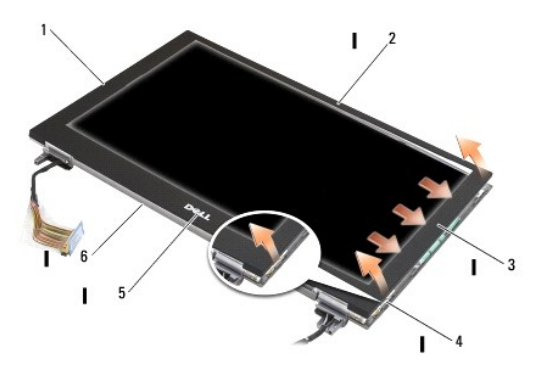

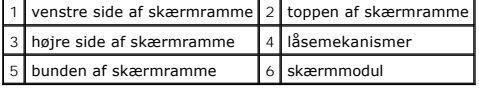

### <span id="page-17-2"></span>**Genmontering af skærmrammen**

<span id="page-18-0"></span>FORSIGTIG: Før du arbejder med computerens indvendige dele, skal du læse de sikkerhedsinstruktioner, der fulgte med computeren. Du kan<br>finde yderligere oplysninger om sikre bedste fremgangsmåder på webstedet om Regulatory

**BEMÆRKNING: For at undgå permanent skade på skærmpanelet, må du ikke trykke eller gnide på midten af panelet.** 

**BEMÆRKNING: Når du genmonterer skærmrammen, skal du kun trykke på de udvendige siden, når rammen klikkes på plads. Tryk på de indvendige kanter kan medføre, at skærmpanelet knækker.** 

1. Ret rammens kanter ind efter dem på skærmmodulet, og klik forsigtigt rammen på plads rundt om hele skærmen.

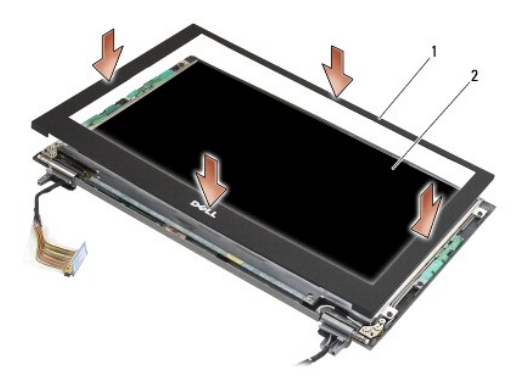

#### 1 skærmramme 2 skærmmodul

- 2. Genmonter skærmmodulet (se [Genmontering af skærmmodulet](#page-16-1)).
- 3. Genmonter tastaturet (se [Genmontering af tastaturet\)](file:///C:/data/systems/late4200/dk/sm/keyboard.htm#wp1185671).
- 4. Genmonter LED-dækslet (se [Genmontering af LED-](file:///C:/data/systems/late4200/dk/sm/ledcvr.htm#wp1179937)dækslet).
- 5. Genmonter servicepanelet (se [Genmontering af servicepanelet](file:///C:/data/systems/late4200/dk/sm/svcpanel.htm#wp1181334)).
- 6. Følg procedurerne i [Efter arbejde på computeren](file:///C:/data/systems/late4200/dk/sm/before.htm#wp1183136).

# <span id="page-18-1"></span>**Fjernelse af skærmpanelet**

- FORSIGTIG: Før du arbejder med computerens indvendige dele, skal du læse de sikkerhedsinstruktioner, der fulgte med computeren. Du kan<br>finde yderligere oplysninger om sikre bedste fremgangsmåder på webstedet om Regulatory **www.dell.com/regulatory\_compliance.**
- **FORSIGTIG: Da tappene på de udvendige sider af skærmpanelet er fremstillet af meget tyndt metal, kan du skære dig, hvis du ikke er forsigtig.**
- 1. Følg procedurerne i [Før du arbejder på din computer](file:///C:/data/systems/late4200/dk/sm/before.htm#wp1180052).
- 2. Fjern servicepanelet (se [Fjernelse af servicepanelet\)](file:///C:/data/systems/late4200/dk/sm/svcpanel.htm#wp1184372).
- 3. Fjern LED-dækslet (se [Fjernelse af LED-](file:///C:/data/systems/late4200/dk/sm/ledcvr.htm#wp1179991)dækslet).
- 4. Fjern tastaturet (se [Fjernelse af tastaturet](file:///C:/data/systems/late4200/dk/sm/keyboard.htm#wp1179991)).
- 5. Fjern skærmmodulet (se Fiernelse af skærmmodulet).
- 6. Fjern skærmrammen (se Fiernelse af skærmrammen).

**BEMÆRKNING: For at undgå permanent skade på skærmpanelet, må du ikke trykke eller gnide på midten af panelet.** 

7. Fjern de fire M2 x 3 mm skruer fra skærmpanelet.

<span id="page-19-0"></span>**BEMÆRKNING: For at undgå permanent skade på skærmpanelet, skal du løfte panelet med begge hænder på panelets sider.** 

8. Løft skærmpanelet ud af skærmdækslet, og læg forsigtigt skærmpanelet fladt på skrivebordet ovenpå et rent og blødt materiale. Vær omhyggelig med at undgå beskadigelser af skærmen fra hængsler og kabler på skærmdækslet.

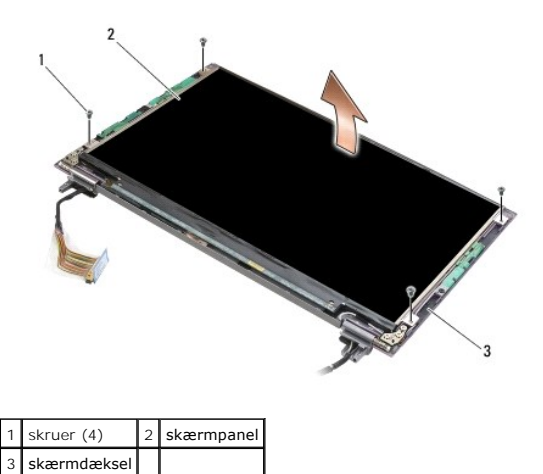

BEMÆRKNING: Hvis du ikke trækker den selvklæbende tape af, inden skærmkablet frakobles, kan det forårsage permanent skade på kablet.

**BEMÆRKNING: For at undgå permanent skade på skærmkablet og skærmpanelet, kan du trække lige i både venstre og højre side af kabelstikket, når du fjerner kablet.** 

#### 9. Frakobl skærmkablet.

Træk den selvklæbende tape tilbage, og træk derefter kablet ud af stikket.

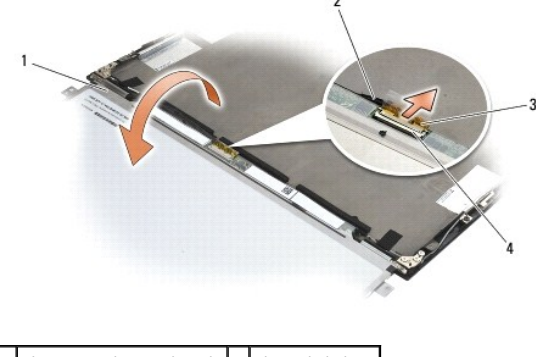

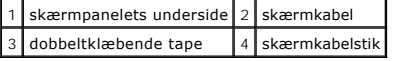

### <span id="page-19-1"></span>**Genmontering af skærmpanelet**

FORSIGTIG: Før du arbejder med computerens indvendige dele, skal du læse de sikkerhedsinstruktioner, der fulgte med computeren. Du kan<br>finde yderligere oplysninger om sikre bedste fremgangsmåder på webstedet om Regulatory **www.dell.com/regulatory\_compliance.** 

**FORSIGTIG: Da tappene på de udvendige sider af skærmpanelet er fremstillet af meget tyndt metal, kan du skære dig, hvis du ikke er forsigtig.**

**BEMÆRKNING: For at undgå permanent skade på skærmpanelet, må du ikke trykke eller gnide på midten af panelet.** 

**BEMÆRKNING: For at undgå permanent skade på skærmpanelet, skal du løfte panelet med begge hænder på panelets sider.** 

1. Anbring skærmpanelet med forsiden nedad på bordet foran skærmdækslet.

<span id="page-20-0"></span>BEMÆRKNING: For at undgå permanent skade på skærmpanelet, når skærmkablet frakobles, kan du sætte kablet i skærmpanelstikket ved at<br>skubbe lige i venstre og højre side af kabelstikket. Grib ikke fat i eller hold skærmpanel

- 2. Tilslut skærmpanelet i stikket på bagsiden af skærmpanelet, og fastgør kablet med den selvklæbende tape.
- 3. Anbring skærmpanelet i skærmdækslet.

Sørg for, at kablerne i skærmdækslet ikke bliver fanget mellem skærmpanelet og -dækslet.

- 4. Isæt de fire M2 x 3 mm skruer, der holder skærmpanelet fast til skærmdækslet.
- 5. Genmonter skærmrammen (se [Genmontering af skærmrammen](#page-17-2)).
- 6. Genmonter skærmmodulet (se [Genmontering af skærmmodulet](#page-16-1)).
- 7. Genmonter tastaturet (se [Genmontering af tastaturet\)](file:///C:/data/systems/late4200/dk/sm/keyboard.htm#wp1185671).
- 8. Genmonter LED-dækslet (se [Genmontering af LED-](file:///C:/data/systems/late4200/dk/sm/ledcvr.htm#wp1179937)dækslet).
- 9. Genmonter servicepanelet (se [Genmontering af servicepanelet](file:///C:/data/systems/late4200/dk/sm/svcpanel.htm#wp1181334)).
- 10. Følg procedurerne i [Efter arbejde på computeren](file:///C:/data/systems/late4200/dk/sm/before.htm#wp1183136).

## <span id="page-20-1"></span>**Fjernelse af skærmhængslerne**

FORSIGTIG: Før du arbejder med computerens indvendige dele, skal du læse de sikkerhedsinstruktioner, der fulgte med computeren. Du kan<br>finde yderligere oplysninger om sikre bedste fremgangsmåder på webstedet om Regulatory

**OBS!** Skærmhængselpanelerne er mærket med "L" (venstre) og "R" (højre).

- 1. Følg procedurerne i [Arbejde på computeren](file:///C:/data/systems/late4200/dk/sm/before.htm#wp1180036).
- 2. Fjern servicepanelet (se *Ejernelse af servicepanelet*).
- 3. Fjern LED-dækslet (se [Fjernelse af LED-](file:///C:/data/systems/late4200/dk/sm/ledcvr.htm#wp1179991)dækslet).
- 4. Fjern tastaturet (se [Fjernelse af tastaturet](file:///C:/data/systems/late4200/dk/sm/keyboard.htm#wp1179991)).
- 5. Fjern skærmmodulet (se Fiernelse af skærmmodulet).
- 6. Fjern de tre M2 x 4 mm skruer fra højre hængsel og de tre M2 x 4 mm skruer fra venstre hængsel.
- 7. Før kablerne ud af hvert hængsel, og fjern hængslet.

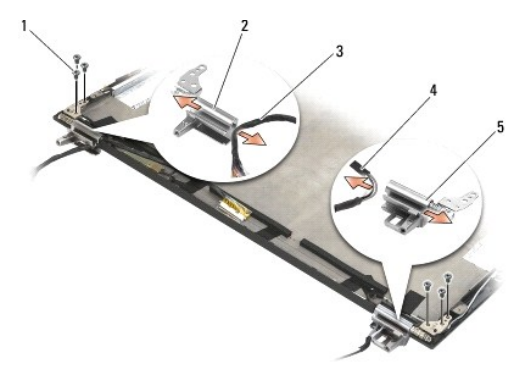

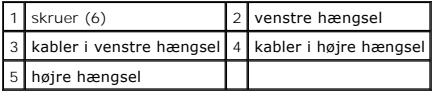

### <span id="page-21-1"></span><span id="page-21-0"></span>**Genmontering af skærmhængslerne**

- FORSIGTIG: Før du arbejder med computerens indvendige dele, skal du læse de sikkerhedsinstruktioner, der fulgte med computeren. Du kan<br>finde yderligere oplysninger om sikre bedste fremgangsmåder på webstedet om Regulatory
- **OBS!** Skærmhængselpanelerne er mærket med "L" (venstre) og "R" (højre).
- 1. Før kablerne ind i hvert hængsel, og skub hængslet på skærmafdækningen. Anvend justeringstappene i skærmdækslet for at anbringe hvert beslag.
- 2. Isæt de tre M2 x 4 mm skruer på højre hængsel og de tre M2 x 4 mm skruer på venstre hængsel.
- 3. Genmonter skærmmodulet (se [Genmontering af skærmmodulet](#page-16-1)).
- 4. Genmonter tastaturet (se [Genmontering af tastaturet\)](file:///C:/data/systems/late4200/dk/sm/keyboard.htm#wp1185671).
- 5. Genmonter LED-dækslet (se [Genmontering af LED-](file:///C:/data/systems/late4200/dk/sm/ledcvr.htm#wp1179937)dækslet).
- 6. Genmonter servicepanelet (se [Genmontering af servicepanelet](file:///C:/data/systems/late4200/dk/sm/svcpanel.htm#wp1181334)).
- 7. Følg procedurerne i [Efter arbejde på computeren](file:///C:/data/systems/late4200/dk/sm/before.htm#wp1183136).

#### <span id="page-21-2"></span>**Fjernelse af skærmkablet/skærmkabel med kamera**

**OBS!** Skærmkablet kan omfatte systemkamera i nogle konfigurationer.

- 1. Følg procedurerne i Arbeide på computeren.
- 2. Fjern servicepanelet (se [Fjernelse af servicepanelet\)](file:///C:/data/systems/late4200/dk/sm/svcpanel.htm#wp1184372).
- 3. Fjern LED-dækslet (se [Fjernelse af LED-](file:///C:/data/systems/late4200/dk/sm/ledcvr.htm#wp1179991)dækslet).
- 4. Fjern tastaturet (se [Fjernelse af tastaturet](file:///C:/data/systems/late4200/dk/sm/keyboard.htm#wp1179991)).
- 5. Fjern skærmmodulet (se [Fjernelse af skærmmodulet](#page-15-2)).
- 6. Fjern skærmpanelet (se [Fjernelse af skærmpanelet](#page-18-1)).
- 7. Løsn skærmkablet fra venstre skærmhængsel.
- 8. Træk den selvklæbende tape tilbage, hvis den findes, og fastgør skærmkablet til skærmens bagside.
- 9. Træk omhyggeligt skærmpanelets LED-kort væk fra skærmens bagpanel, og fjern skærmkablet.

### <span id="page-21-3"></span>**Genmontering af skærmkablet/skærmkabel med kamera**

**OBS!** Skærmkablet kan omfatte systemkamera i nogle konfigurationer.

1. Hvis du geninstallerer det gamle skærmkabel, skal du sætte skærmpanelets LED-kort i justeringstappene på skærmens bagpanel og forsigtigt trykke ned for at fastgøre den selvklæbende tape i bunden af LED-kortet.

Hvis du installerer et nyt skærmkabel, skal du fjerne den selvklæbende tape fra skærmpanelets LED-kort og sætte kortet på justeringstappene i skærmens bagpanel. Tryk forsigtigt for at fastgøre tapen i bunden af LED-kortet.

- 2. Fastgør skærmkablet til skærmens bagpanel med selvklæbende tape (hvis det findes).
- 3. Før skærmkablet gennem det venstre skærmhængsel.
- 4. Genmonter skærmpanelet (se [Genmontering af skærmpanelet](#page-18-1)).
- 5. Genmonter skærmmodulet (se [Genmontering af skærmmodulet](#page-16-1)).
- 6. Genmonter tastaturet (se [Genmontering af tastaturet\)](file:///C:/data/systems/late4200/dk/sm/keyboard.htm#wp1185671).
- 7. Genmonter LED-dækslet (se [Genmontering af LED-](file:///C:/data/systems/late4200/dk/sm/ledcvr.htm#wp1179937)dækslet).
- 8. Genmonter servicepanelet (se [Genmontering af servicepanelet](file:///C:/data/systems/late4200/dk/sm/svcpanel.htm#wp1181334)).
- 9. Følg procedurerne i [Efter arbejde på computeren](file:///C:/data/systems/late4200/dk/sm/before.htm#wp1183136).

#### <span id="page-23-0"></span> **Blæser**

**Dell™ Latitude™ E4200 - Servicehåndbog**

- [Fjernelse af blæseren](#page-23-1)
- [Genmontering af blæseren](#page-24-0)

## <span id="page-23-1"></span>**Fjernelse af blæseren**

- FORSIGTIG: Før du arbejder med computerens indvendige dele, skal du læse de sikkerhedsinstruktioner, der fulgte med computeren. Du kan<br>finde yderligere oplysninger om sikker bedste anvendelse på webstedet Regulatory Compli
- 1. Følg procedurerne i [Før du arbejder på din computer](file:///C:/data/systems/late4200/dk/sm/before.htm#wp1180052).
- 2. Fjern skærmpanelet (se Fiernelse af skærmpanelet).
- 3. Fjern WLAN- og WWAN-kort (se [Fjernelse af WLAN/WiMax-kortet](file:///C:/data/systems/late4200/dk/sm/wlan.htm#wp1180300) og [Fjernelse af et WWAN-kort\)](file:///C:/data/systems/late4200/dk/sm/wwan.htm#wp1184337).
- 4. Fjern hukommelsesmodulet (se [Fjernelse af hukommelsesmodulet\)](file:///C:/data/systems/late4200/dk/sm/memory.htm#wp1180215).
- 5. Fjern Solid State-disken (se [Fjernelse af Solid State-](file:///C:/data/systems/late4200/dk/sm/ssd.htm#wp1183792)disken og kabelsættet).
- 6. Fjern LED-dækslet (se [Fjernelse af LED-](file:///C:/data/systems/late4200/dk/sm/ledcvr.htm#wp1179991)dækslet).
- 7. Fjern tastaturet (se [Fjernelse af tastaturet](file:///C:/data/systems/late4200/dk/sm/keyboard.htm#wp1179991)).
- 8. Fjern modulet med Bluetooth® trådløs teknologi (se Fiernelse af kortet med Bluetooth trådløs teknologi).
- 9. Fjern skærmmodulet (se [Fjernelse af skærmmodulet](file:///C:/data/systems/late4200/dk/sm/display.htm#wp1258092)).
- 10. Fjern møntcellebatteriet (se Fiernelse af møntcellebatteriet).
- 11. Fjern håndledsstøtten (se [Fjernelse af håndledsstøtten](file:///C:/data/systems/late4200/dk/sm/palmrest.htm#wp1181048)).
- 12. Fjern de to M2 x 3 mm skruer fra blæseren.
- 13. Fjern blæserstikket fra systemkortet.
- 14. Løft blæseren væk fra computerkabinettet.

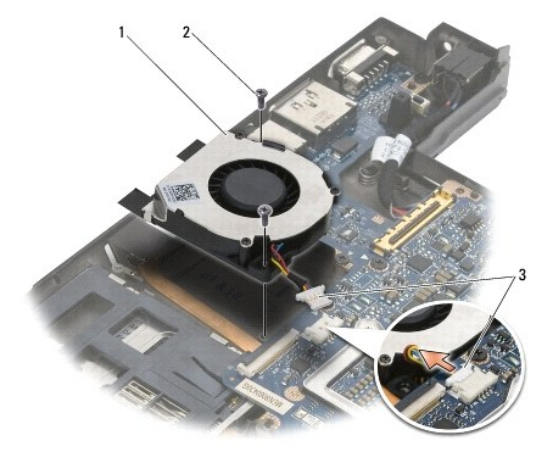

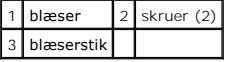

## <span id="page-24-0"></span>**Genmontering af blæseren**

- FORSIGTIG: Før du arbejder med computerens indvendige dele, skal du læse de sikkerhedsinstruktioner, der fulgte med computeren. Du kan<br>finde yderligere oplysninger om sikker bedste anvendelse på webstedet Regulatory Compli **www.dell.com/regulatory\_compliance.**
- 1. Hold blæseren med kablet på højre side, og ret skruehullerne i blæseren ind efter skruehullerne i basisenheden.
- 2. Tilslut blæserstikket på systemkortet.
- 3. Sæt de to M2 x 3-mm skruer i for at fastgøre blæseren til basisenheden.
- 4. Genmonter håndledsstøtten (se [Genmontering af håndledsstøtten](file:///C:/data/systems/late4200/dk/sm/palmrest.htm#wp1184120)).
- 5. Genmonter møntcellebatteriet (se [Genmontering af møntcellebatteriet](file:///C:/data/systems/late4200/dk/sm/coinbatt.htm#wp1186555)).
- 6. Genmonter skærmmodulet (se [Genmontering af skærmmodulet](file:///C:/data/systems/late4200/dk/sm/display.htm#wp1179924)).
- 7. Genmonter modulet med Bluetooth trådløs teknologi (se [Genmontering af kortet med Bluetooth trådløs teknologi](file:///C:/data/systems/late4200/dk/sm/bt.htm#wp1180318)).
- 8. Genmonter tastaturet (se [Genmontering af tastaturet\)](file:///C:/data/systems/late4200/dk/sm/keyboard.htm#wp1185671).
- 9. Genmonter LED-dækslet (se [Genmontering af LED-](file:///C:/data/systems/late4200/dk/sm/ledcvr.htm#wp1179937)dækslet).
- 10. Genmonter Solid State-disken (se [Genmontering af Solid State-](file:///C:/data/systems/late4200/dk/sm/ssd.htm#wp1183937)disken og kabelsættet)
- 11. Genmonter hukommelsesmodulet (se [Genmontering af hukommelsesmodulet\)](file:///C:/data/systems/late4200/dk/sm/memory.htm#wp1180288).
- 12. Genmonter WLAN- og WWAN-kort (se [Genmontering af WLAN/WiMax-kortet](file:///C:/data/systems/late4200/dk/sm/wlan.htm#wp1180318) og [Genmontering af et WWAN-kort](file:///C:/data/systems/late4200/dk/sm/wwan.htm#wp1180318)).
- 13. Genmonter skærmpanelet (se [Genmontering af skærmpanelet](file:///C:/data/systems/late4200/dk/sm/svcpanel.htm#wp1181334)).
- 14. Følg procedurerne i [Efter arbejde på computeren](file:///C:/data/systems/late4200/dk/sm/before.htm#wp1183136).

#### <span id="page-25-0"></span> **Kølelegeme**

**Dell™ Latitude™ E4200 - Servicehåndbog**

- [Fjernelse af kølelegemet](#page-25-1)
- Genmontering af kølelege

## <span id="page-25-1"></span>**Fjernelse af kølelegemet**

- FORSIGTIG: Før du arbejder med computerens indvendige dele, skal du læse de sikkerhedsinstruktioner, der fulgte med computeren. Du kan<br>finde yderligere oplysninger om sikker bedste anvendelse på webstedet Regulatory Compli
- 1. Følg procedurerne i [Før du arbejder på din computer](file:///C:/data/systems/late4200/dk/sm/before.htm#wp1180052).
- 2. Fjern servicepanelet (se [Fjernelse af servicepanelet\)](file:///C:/data/systems/late4200/dk/sm/svcpanel.htm#wp1184372).
- 3. Fjern WLAN- og WWAN-kort (se [Fjernelse af WLAN/WiMax-kortet](file:///C:/data/systems/late4200/dk/sm/wlan.htm#wp1180300) og [Fjernelse af et WWAN-kort\)](file:///C:/data/systems/late4200/dk/sm/wwan.htm#wp1184337).
- 4. Fjern hukommelsesmodulet (se [Fjernelse af hukommelsesmodulet\)](file:///C:/data/systems/late4200/dk/sm/memory.htm#wp1180215).
- 5. Fjern Solid State-disken (se [Fjernelse af Solid State-](file:///C:/data/systems/late4200/dk/sm/ssd.htm#wp1183792)disken og kabelsættet).
- 6. Fjern LED-dækslet (se [Fjernelse af LED-](file:///C:/data/systems/late4200/dk/sm/ledcvr.htm#wp1179991)dækslet).
- 7. Fjern tastaturet (se [Fjernelse af tastaturet](file:///C:/data/systems/late4200/dk/sm/keyboard.htm#wp1179991)).
- 8. Fjern modulet med Bluetooth® trådløs teknologi (se Fiernelse af kortet med Bluetooth trådløs teknologi).
- 9. Fjern skærmmodulet (se [Fjernelse af skærmmodulet](file:///C:/data/systems/late4200/dk/sm/display.htm#wp1258092)).
- 10. Fjern møntcellebatteriet (se Fiernelse af møntcellebatteriet).
- 11. Fjern håndledsstøtten (se [Fjernelse af håndledsstøtten](file:///C:/data/systems/late4200/dk/sm/palmrest.htm#wp1181048)).
- 12. Fjern DC-strømkablet (se [Fjernelse af DC-](file:///C:/data/systems/late4200/dk/sm/power.htm#wp1180931)strømkablet).
- 13. Fjern systemkortmodulet (se [Fjernelse af systemkortmodulet](file:///C:/data/systems/late4200/dk/sm/sysboard.htm#wp1180340)).
- 14. Løsn i sekventiel rækkefølge de fire nummererede fastgørelsesskruer, der fastholder kølelegement til systemkortet, og løft forsigtigt kølelegemet væk fra systemkortet.

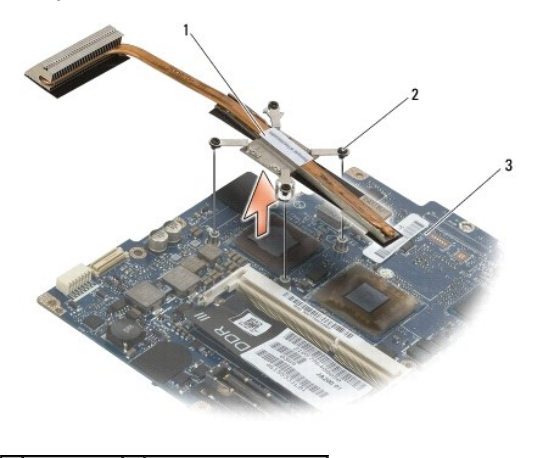

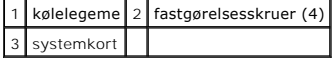

# <span id="page-26-0"></span>**Genmontering af kølelegemet**

- FORSIGTIG: Før du arbejder med computerens indvendige dele, skal du læse de sikkerhedsinstruktioner, der fulgte med computeren. Du kan<br>finde yderligere oplysninger om sikker bedste anvendelse på webstedet Regulatory Compli
- 1. Ret de fire fastgørelsesskruer på kølelegemet ind efter skruehullerne på systemkortet, og fastgør skruerne. Stram de fire nummererede skruer i sekventiel rækkefølge.
- 2. Genmonter systemkortmodulet (se [Genmontering af systemkortmodulet\)](file:///C:/data/systems/late4200/dk/sm/sysboard.htm#wp1192676).
- 3. Genmonter DC-strømkablet (se [Genmontering af DC-](file:///C:/data/systems/late4200/dk/sm/power.htm#wp1180062)strømkablet).
- 4. Genmonter håndledsstøtten (se [Genmontering af håndledsstøtten](file:///C:/data/systems/late4200/dk/sm/palmrest.htm#wp1184120)).
- 5. Genmonter møntcellebatteriet (se [Genmontering af møntcellebatteriet](file:///C:/data/systems/late4200/dk/sm/coinbatt.htm#wp1186555)).
- 6. Genmonter skærmmodulet (se [Genmontering af skærmmodulet](file:///C:/data/systems/late4200/dk/sm/display.htm#wp1179924)).
- 7. Genmonter modulet med Bluetooth trådløs teknologi (se [Genmontering af kortet med Bluetooth trådløs teknologi](file:///C:/data/systems/late4200/dk/sm/bt.htm#wp1180318)).
- 8. Genmonter tastaturet (se [Genmontering af tastaturet\)](file:///C:/data/systems/late4200/dk/sm/keyboard.htm#wp1185671).
- 9. Genmonter LED-dækslet (se [Genmontering af LED-](file:///C:/data/systems/late4200/dk/sm/ledcvr.htm#wp1179937)dækslet).
- 10. Genmonter Solid State-disken (se [Genmontering af Solid State-](file:///C:/data/systems/late4200/dk/sm/ssd.htm#wp1183937)disken og kabelsættet).
- 11. Genmonter hukommelsesmodulet (se [Genmontering af hukommelsesmodulet\)](file:///C:/data/systems/late4200/dk/sm/memory.htm#wp1180288).
- 12. Genmonter WLAN- og WWAN-kort (se [Genmontering af WLAN/WiMax-kortet](file:///C:/data/systems/late4200/dk/sm/wlan.htm#wp1180318) og [Genmontering af et WWAN-kort](file:///C:/data/systems/late4200/dk/sm/wwan.htm#wp1180318)).
- 13. Genmonter servicepanelet (se [Genmontering af servicepanelet](file:///C:/data/systems/late4200/dk/sm/svcpanel.htm#wp1181334)).
- 14. Følg procedurerne i [Efter arbejde på computeren](file:///C:/data/systems/late4200/dk/sm/before.htm#wp1183136).

#### <span id="page-27-0"></span> **Tastaturet**

**Dell™ Latitude™ E4200 - Servicehåndbog**

- **•** Fjernelse af tastaturet
- Genmontering af tastaturet

## <span id="page-27-1"></span>**Fjernelse af tastaturet**

- FORSIGTIG: Før du arbejder med computerens indvendige dele, skal du læse de sikkerhedsinstruktioner, der fulgte med computeren. Du kan<br>finde yderligere oplysninger om sikker bedste anvendelse på webstedet Regulatory Compli
- 1. Følg procedurerne i [Før du arbejder på din computer](file:///C:/data/systems/late4200/dk/sm/before.htm#wp1180052).
- 2. Fjern LED-dækslet (se [Fjernelse af LED-](file:///C:/data/systems/late4200/dk/sm/ledcvr.htm#wp1179991)dækslet).
- 3. Fjern de to M2 x 3 mm skruer øverst på tastaturet.

**BEMÆRKNING: Tastehætterne på tastaturet er skrøbelige og kan nemt forrykke sig, og det er tidskævende at udskifte dem. Vær forsigtig, når du fjerner og håndterer tastaturet.** 

4. Skub tastaturet mod bagsiden af computeren for at frigøre tastaturtappene fra håndledsstøtten.

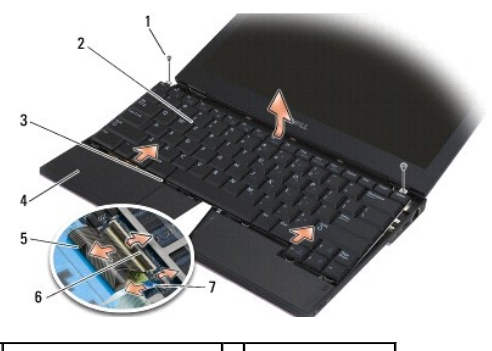

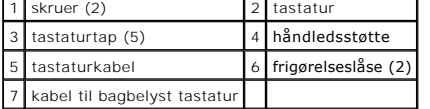

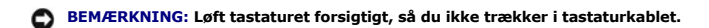

- 5. Drej den øverste del af tastaturet væk fra skærmen, og læg det med forsiden nedad på håndledsstøtten for at få adgang til tastaturstikket.
- 6. Kobl tastaturkablet og baglyskablet (valgfrit) fra systemkortet ved forsigtigt at trække op i frigørelseslåsene.

# <span id="page-27-2"></span>**Genmontering af tastaturet**

- FORSIGTIG: Før du arbejder med computerens indvendige dele, skal du læse de sikkerhedsinstruktioner, der fulgte med computeren. Du kan<br>finde yderligere oplysninger om sikker bedste anvendelse på webstedet Regulatory Compli
- **BEMÆRKNING: Tastehætterne på tastaturet er skrøbelige og kan nemt forrykke sig, og det er tidskævende at udskifte dem. Vær forsigtig, når du fjerner og håndterer tastaturet.**
- 1. Tilslut tastatur- og baglyskablet (valgfrit) i systemkortet ved hjælp af frigørelseslåsene.
- 2. Anbring tastaturtappene i håndledsstøtten, og læg tastaturet ned på håndledsstøtten.
- 3. Sæt de to M2 x 3 mm skruer i foroven på tastaturet.
- 4. Genmonter LED-dækslet (se [Genmontering af LED-](file:///C:/data/systems/late4200/dk/sm/ledcvr.htm#wp1179937)dækslet).
- 5. Følg procedurerne i [Efter arbejde på computeren](file:///C:/data/systems/late4200/dk/sm/before.htm#wp1183136).

#### <span id="page-29-0"></span> **Latitude ON™-kort Dell™ Latitude™ E4200 - Servicehåndbog**

- [Fjernelse af Latitude ON-kortet](#page-29-1)
- [Genmontering af Latitude ON-kortet](#page-30-0)
- FORSIGTIG: Før du arbejder med computerens indvendige dele, skal du læse de sikkerhedsinstruktioner, der fulgte med computeren. Du kan<br>finde yderligere oplysninger om sikker bedste anvendelse på webstedet Regulatory Compli

**OBS!** Latitude ON™-kortet er valgfrit og følger ikke nødvendigvis med visse computere.

# <span id="page-29-1"></span>**Fjernelse af Latitude ON-kortet**

- 1. Følg procedurerne i [Før du arbejder på din computer](file:///C:/data/systems/late4200/dk/sm/before.htm#wp1180052).
- 2. Fjern servicepanelet (se [Fjernelse af servicepanelet\)](file:///C:/data/systems/late4200/dk/sm/svcpanel.htm#wp1184372).
- 3. Frakobl antennekablerne fra kortet.
- 4. Fjern M2 x 3 mm skruen.

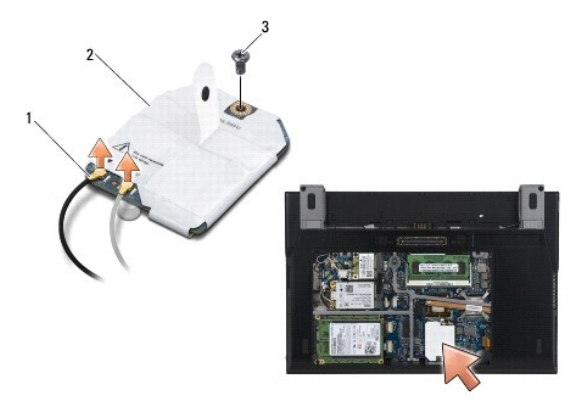

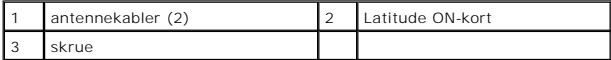

5. Træk kortet op for at koble det fra systemkortstikket.

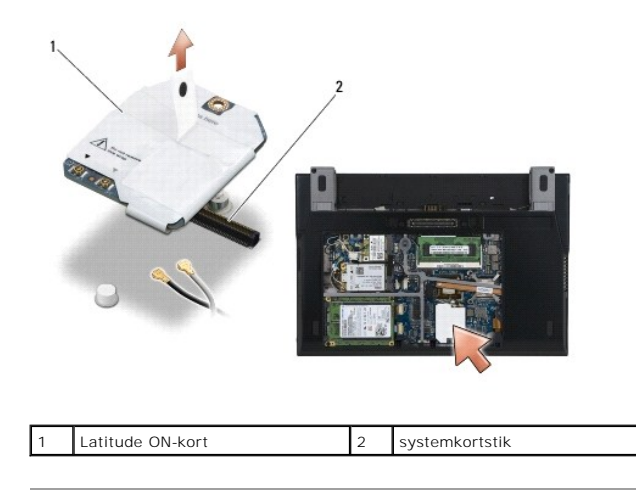

# <span id="page-30-0"></span>**Genmontering af Latitude ON-kortet**

- 1. Tilslut Latitude ON-kortstikket til systemkortstikket.
- 2. Genmonter M2 x 3 mm skruen.
- 3. Sæt de to antennekabler i kortet.

Tilslut det hvide antennekabel til forbindelsesstikket, mærket med den hvide trekant, og det sorte antennekabel til forbindelsesstikket, mærket med den sorte trekant.

- 4. Genmonter servicepanelet (se [Genmontering af servicepanelet](file:///C:/data/systems/late4200/dk/sm/svcpanel.htm#wp1181334)).
- 5. Følg procedurerne i [Efter arbejde på computeren](file:///C:/data/systems/late4200/dk/sm/before.htm#wp1183136).

# **LED-kort**

# **Dell™ Latitude™ E4200 Servicehåndbog**

- [Fjernelse af venstre LED-kort](#page-31-0)
- [Isættelse af venstre LED](#page-31-1)-kort
- [Fjernelse af højre LED](#page-32-0)-kort
- [Isætning af højre LED](#page-32-1)-kort

## <span id="page-31-0"></span>**Fjernelse af venstre LED-kort**

- ADVARSEL: Inden du arbejder inde i computeren, skal du læse de sikkerhedsinformationer, der fulgte med din computer. For yderligere<br>sikkerhedsinformationer, se hjemmesiden med overensstemmelseserklæringer på www.dell.co, w
- 1. Følg procedurerne i [Før du arbejder med computeren](file:///C:/data/systems/late4200/dk/sm/before.htm#wp1180052).
- 2. Fjern LED-dækslet (se [Fjernelse af LED-](file:///C:/data/systems/late4200/dk/sm/ledcvr.htm#wp1179991)dækslet).
- 3. Fjern tastaturet (se Fiernelse af tastaturet).
- 4. Fjern M2 x 3 mm skruen på venstre side af LED-kortet.
- 5. Skub LED-kortet mod fronten af computeren for at frigøre det fra tappene på håndledsstøtten.
- 6. Fjern kablet fra systemkortet, og træk forsigtigt op i frigørelseslåsen.

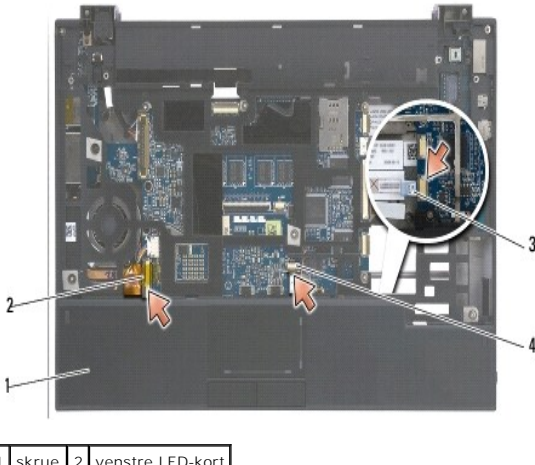

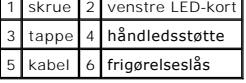

# <span id="page-31-1"></span>**Isættelse af venstre LED-kort**

ADVARSEL: Inden du arbejder inde i computeren, skal du læse de sikkerhedsinformationer, der fulgte med din computer. For yderligere<br>sikkerhedsinformationer, se hjemmesiden med overensstemmelseserklæringer på www.dell.co, w

BEMÆRKNING: Før du installerer LED-dækslet, skal du sørge for, at alle kabler er trukket korrekt. Hvis kablerne trækkes forkert, kan det forårsage beskadigelse af kablerne.

1. Hold LED-kortet med kablet på den øverste højre side, skub den bagerste ende af kortet under tappene på håndledsstøtten.

- 2. Tilslut kablet til systemkortet ved forsigtigt at trykke på frigørelseslåsen.
- 3. Isæt M2 x 3 mm skruen på venstre side af LED-kortet.
- 4. Sæt tastaturet på plads igen (se [Isætning af tastaturet](file:///C:/data/systems/late4200/dk/sm/keyboard.htm#wp1185671)).
- 5. Sæt LED-dækslet på igen (se [Isætning af LED](file:///C:/data/systems/late4200/dk/sm/ledcvr.htm#wp1179937)-dækslet).
- 6. Følg procedurerne i [Når du har arbejdet med computeren](file:///C:/data/systems/late4200/dk/sm/before.htm#wp1183136).

# <span id="page-32-0"></span>**Fjernelse af højre LED-kort**

- ADVARSEL: Inden du arbejder inde i computeren, skal du læse de sikkerhedsinformationer, der fulgte med din computer. For yderligere<br>sikkerhedsinformationer, se hjemmesiden med overensstemmelseserklæringer på www.dell.co, w
- 1. Følg procedurerne i [Før du arbejder med computeren](file:///C:/data/systems/late4200/dk/sm/before.htm#wp1180052).
- 2. Fjern LED-dækslet (se [Fjernelse af LED-](file:///C:/data/systems/late4200/dk/sm/ledcvr.htm#wp1179991)dækslet).
- 3. Fjern tastaturet (se Fiernelse af tastaturet).
- 4. Kobl kablet fra systemkortet ved forsigtigt at trække op i frigørelseslåsen og trække i den blå tap i enden af kablet.
- 5. Fjern M2 x 3 mm skruen på højre side af LED-kortet.
- 6. Skub kortet forsigtigt til højre, og løft op i kortet for at frigøre kortet fra tappene på håndledsstøtten.

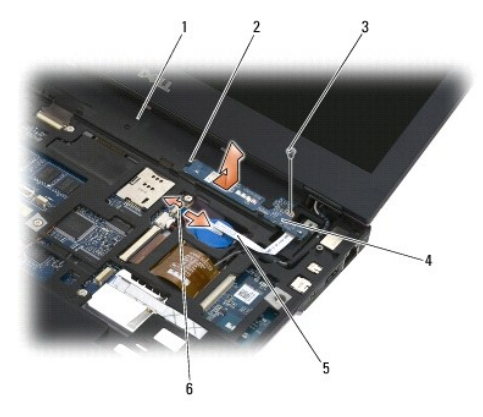

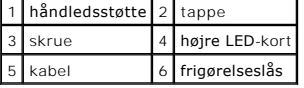

## <span id="page-32-1"></span>**Isætning af højre LED-kort**

- ADVARSEL: Inden du arbejder inde i computeren, skal du læse de sikkerhedsinformationer, der fulgte med din computer. For yderligere<br>sikkerhedsinformationer, se hjemmesiden med overensstemmelseserklæringer på www.dell.co, w
- **BEMÆRKNING:** Før du installerer LED-dækslet, skal du sørge for, at alle kabler er trukket korrekt. Hvis kablerne trækkes forkert, kan det forårsage<br>beskadigelse af kablerne.
- 1. Læg det højre LED-kort på håndledsstøtten med kablet på højre side.

Anbring kortets smalle midtersektion mellem de to tappe på højre side af håndledsstøtten.

- 2. Skub kortet mod venstre side af computeren for at fastgøre kortet under tappene på håndledsstøtten.
- 3. Isæt M2 x 3 mm skruen på højre side af LED-kortet.
- 4. Tilslut LED-kortet i systemkortet ved hjælp af frigørelseslåsen.
- 5. Sæt tastaturet på plads igen (se **Isætning af tastaturet**).
- 6. Sæt LED-dækslet på igen (se [Isætning af LED](file:///C:/data/systems/late4200/dk/sm/ledcvr.htm#wp1179937)-dækslet).
- 7. Følg procedurerne i [Når du har arbejdet med computeren](file:///C:/data/systems/late4200/dk/sm/before.htm#wp1183136).

#### <span id="page-34-0"></span> **LED-dæksel**

**Dell™ Latitude™ E4200 - Servicehåndbog**

- [Fjernelse af LED-](#page-34-1)dækslet
- [Genmontering af LED-](#page-34-2)dæksel

### <span id="page-34-1"></span>**Fjernelse af LED-dækslet**

- FORSIGTIG: Før du arbejder med computerens indvendige dele, skal du læse de sikkerhedsinstruktioner, der fulgte med computeren. Du kan<br>finde yderligere oplysninger om sikker bedste anvendelse på webstedet Regulatory Compli
- 1. Følg procedurerne i [Før du arbejder på din computer](file:///C:/data/systems/late4200/dk/sm/before.htm#wp1180052).
- 2. Åbn displayet helt (160 grader).
- BEMÆRKNING: For at undgå at beskadige LED-dækslet bør du ikke løfte dækslet på begge sider samtidig. Fjernelse af LED-dækslet på en anden<br>måde, end beskrevet, kan forårsage at plastikken knækker.

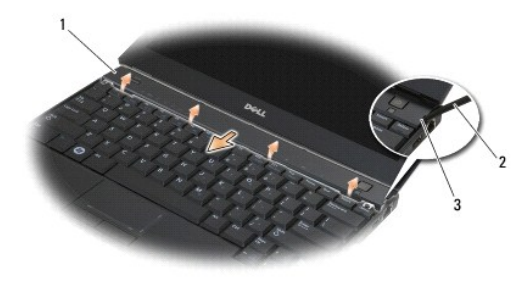

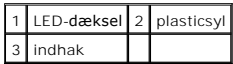

3. Start på højre side af computeren, og brug plastiksylen (placeret i indhakket) til at lirke hængseldækslet op. Løft den nederste kant af dækslet væk fra<br>tastaturet ved at bevæge det fra højre mod venstre, og derefter tr

#### <span id="page-34-2"></span>**Genmontering af LED-dækslet**

- FORSIGTIG: Før du arbejder med computerens indvendige dele, skal du læse de sikkerhedsinstruktioner, der fulgte med computeren. Du kan<br>finde yderligere oplysninger om sikker bedste anvendelse på webstedet Regulatory Compli
- **BEMÆRKNING: Før du installerer LED-dækslet, skal du sørge for, at alle kabler er trukket korrekt. Hvis kablerne trækkes forkert, kan det forårsage beskadigelse af kablerne.**
- 1. Sæt tappene øverst på dækslet i i toppen i hullerne under den nederste kant på displayet.
- 2. Tryk fra venstre mod højre indtil dækslet låser på plads, og sørg for, at kanterne på dækslet er på linje med dem på håndledsstøtten.
- 3. Følg procedurerne i [Efter arbejde på computeren](file:///C:/data/systems/late4200/dk/sm/before.htm#wp1183136).

#### <span id="page-35-0"></span> **Hukommelse Dell™ Latitude™ E4200 - Servicehåndbog**

- [Fjernelse af hukommelsesmodulet](#page-35-1)
- Genmontering af hukommelsesm

Computeren har 1 GB indbygget hukommelse og ét SODIMM-stik med mulighed for brugeradgang. Du kan udvide computerens hukommelse ved at installere et<br>hukommelsesmodul på systemkortet. Se "Specifikationer" i *Opsætning og hur* computer. Installer kun hukommelsesmoduler, der er beregnet til computeren.

*OBS!* Hukommelsesmoduler, der er købt hos Dell, er omfattet af din computers garanti.

## <span id="page-35-1"></span>**Fjernelse af hukommelsesmodulet**

- FORSIGTIG: Før du arbejder med computerens indvendige dele, skal du læse de sikkerhedsinstruktioner, der fulgte med computeren. Du kan<br>finde yderligere oplysninger om sikker bedste anvendelse på webstedet Regulatory Compli
- 1. Følg procedurerne i [Før du arbejder på din computer](file:///C:/data/systems/late4200/dk/sm/before.htm#wp1180052).
- 2. Fjern servicepanelet (se [Fjernelse af servicepanelet\)](file:///C:/data/systems/late4200/dk/sm/svcpanel.htm#wp1184372).
- **BEMÆRKNING: For at undgå, at hukommelsesmodulstikket bliver beskadiget, må du ikke bruge værktøj til at adskille hukommelsesmodulernes fastgørelsesklemmer.**
- 3. Brug fingerspidserne til forsigtigt at adskille fastgørelsesklemmerne på hver side af hukommelsesmodulstikket, indtil modulet springer op.
- 4. Fjern hukommelsesmodulet fra stikket.

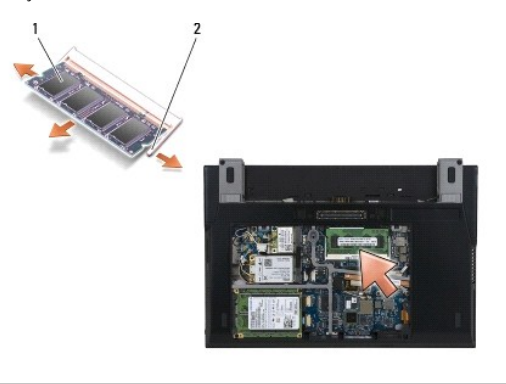

hukommelsesmodul 2 fastgørelsesklemmer (2)

## <span id="page-35-2"></span>**Genmontering af hukommelsesmodulet**

- FORSIGTIG: Før du arbejder med computerens indvendige dele, skal du læse de sikkerhedsinstruktioner, der fulgte med computeren. Du kan<br>finde yderligere oplysninger om sikker bedste anvendelse på webstedet Regulatory Compli
- 1. Anbring modulet i en vinkel på 45 grader, så indhakket i modulet flugter med tappen på stikket.
- 2. Tryk ned på modulet, indtil det klikker på plads. Hvis modulet ikke klikker på plads, skal du fjerne modulet og sætte det i igen.
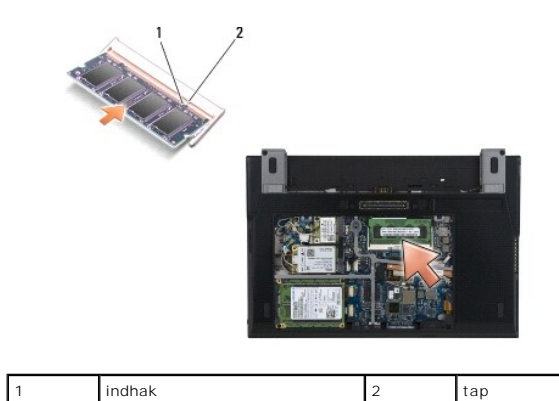

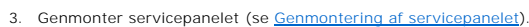

4. Følg procedurerne i [Efter arbejde på computeren](file:///C:/data/systems/late4200/dk/sm/before.htm#wp1183136).

Năr computeren starter, registreres den ekstra hukommelse og systemkonfigurationsoplysningerne opdateres automatisk. Sådan kontrollerer du, hvor<br>meget hukommelse der er installeret i computeren:

- l I Windows ® XP: højreklik på ikonet **Denne computer** på skrivebordet. Klik på **Egenskaber**® **Generelt**.
- l I Windows Vista®: klik på **Start** ® **Hjælp og support**® **Dell System Information**.

## <span id="page-37-1"></span> **Håndledsstøtte**

- **Dell™ Latitude™ E4200 - Servicehåndbog**
- [Fjernelse af håndledsstøtten](#page-37-0)
- [Genmontering af håndledsstøtten](#page-38-0)

## <span id="page-37-0"></span>**Fjernelse af håndledsstøtten**

- FORSIGTIG: Før du arbejder med computerens indvendige dele, skal du læse de sikkerhedsinstruktioner, der fulgte med computeren. Du kan<br>finde yderligere oplysninger om sikker bedste anvendelse på webstedet Regulatory Compli
- 1. Følg procedurerne i [Før du arbejder på din computer](file:///C:/data/systems/late4200/dk/sm/before.htm#wp1180052).
- 2. Fjern servicepanelet (se [Fjernelse af servicepanelet\)](file:///C:/data/systems/late4200/dk/sm/svcpanel.htm#wp1184372).
- 3. Fjern WLAN- og WWAN-kort (se [Fjernelse af WLAN/WiMax-kortet](file:///C:/data/systems/late4200/dk/sm/wlan.htm#wp1180300) og [Fjernelse af et WWAN-kort\)](file:///C:/data/systems/late4200/dk/sm/wwan.htm#wp1184337).
- 4. Fjern hukommelsesmodulet (se [Fjernelse af hukommelsesmodulet\)](file:///C:/data/systems/late4200/dk/sm/memory.htm#wp1180215).
- 5. Fjern Solid State-disken (se [Fjernelse af Solid State-](file:///C:/data/systems/late4200/dk/sm/ssd.htm#wp1183792)disken og kabelsættet).
- 6. Tag kablet til fingeraftrykslæseren/den trådløse switch ud at systemkortet ved forsigtigt at trække i frigørelsesmekanismen til stikket.
- 7. Fjern de to sølvskruer M2 x 5 mm, mærket "P".

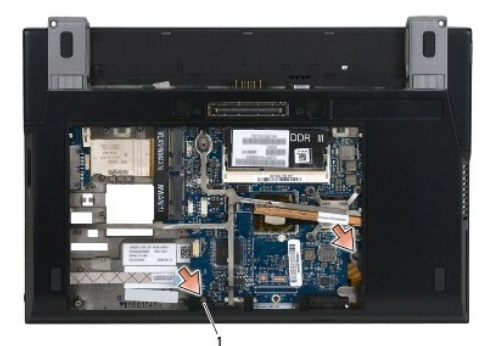

### 1 skruer (2)

- 8. Vend computeren med oversiden opad.
- 9. Fjern LED-dækslet (se [Fjernelse af LED-](file:///C:/data/systems/late4200/dk/sm/ledcvr.htm#wp1179991)dækslet).
- 10. Fjern tastaturet (se [Fjernelse af tastaturet](file:///C:/data/systems/late4200/dk/sm/keyboard.htm#wp1179991)).
- 11. Fjern modulet med Bluetooth® trådløs teknologi (se [Fjernelse af kortet med Bluetooth trådløs teknologi](file:///C:/data/systems/late4200/dk/sm/bt.htm#wp1184607)).
- 12. Fjern skærmmodulet (se Fiernelse af skærmmodulet).
- 13. Fjern møntcellebatteriet (se [Fjernelse af møntcellebatteriet](file:///C:/data/systems/late4200/dk/sm/coinbatt.htm#wp1186502)).
- 14. Frakobl kablerne til ExpressCard og pegepladen fra systemkortet ved forsigtigt at løfte op i låsene i nærheden af kabelstrikkene.

<span id="page-38-1"></span>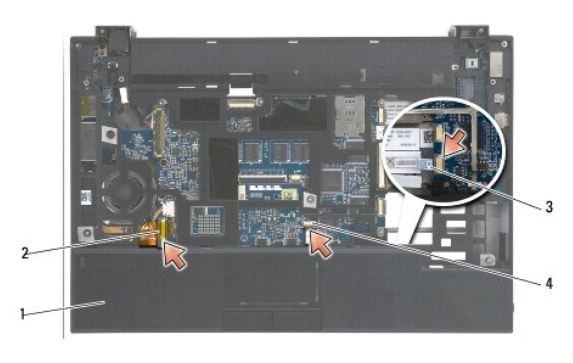

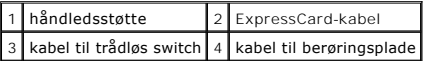

15. Fjern de tolv sølvskruer M2 x 5 mm, mærket "P".

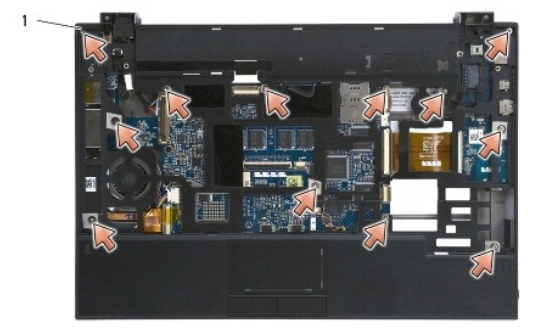

1 2 x 5 mm skruer (12)

**BEMÆRKNING: Brug ikke tvang til at adskille håndledsstøtten fra computeren. Hvis du mærker modstand, skal du forsigtigt bøje eller anvende tryk mod håndledsstøtten, indtil den er fri.** 

16. Løft håndledsstøtten ved den bagerste kant, og tryk håndledsstøtten let fremad for at løsne resten af håndledsstøtten fra forsiden af basisenheden.

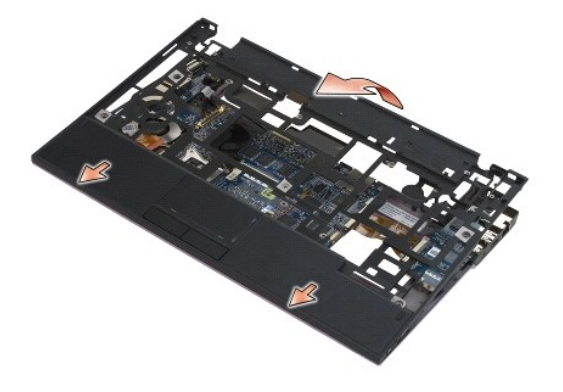

# <span id="page-38-0"></span>**Genmontering af håndledsstøtten**

FORSIGTIG: Før du arbejder med computerens indvendige dele, skal du læse de sikkerhedsinstruktioner, der fulgte med computeren. Du kan<br>finde yderligere oplysninger om sikker bedste anvendelse på webstedet Regulatory Compli

1. Hold håndledsstøtten i en vinkel, og tilslut forsiden af håndledsstøtten til computeren, for at fastgøre alle tappe.

- 2. Sænk den bagerste ende af håndledsstøtten på plads.
- 3. Sæt de tolv sølvskruer M2 x 5 mm i håndledsstøttens huller, mærket "P".
- 4. Tilslut forsigtigt ExpressCard og pegeplade til systemkortet ved hjælp af låsene i nærheden af kabelstikkene.
- 5. Genmonter møntcellebatteriet (se [Genmontering af møntcellebatteriet](file:///C:/data/systems/late4200/dk/sm/coinbatt.htm#wp1186555)).
- 6. Genmonter skærmmodulet (se [Genmontering af skærmmodulet](file:///C:/data/systems/late4200/dk/sm/display.htm#wp1179924)).
- 7. Genmonter modulet med Bluetooth trådløs teknologi (se [Genmontering af kortet med Bluetooth trådløs teknologi](file:///C:/data/systems/late4200/dk/sm/bt.htm#wp1180318)).
- 8. Genmonter tastaturet (se [Genmontering af tastaturet\)](file:///C:/data/systems/late4200/dk/sm/keyboard.htm#wp1185671).
- 9. Genmonter LED-dækslet (se [Genmontering af LED-](file:///C:/data/systems/late4200/dk/sm/ledcvr.htm#wp1179937)dækslet).
- 10. Vend computeren om.
- 11. Sæt de to sølvskruer M2 x 5 mm i computerens basisenhed.
- 12. Tilslut forsigtigt kablet til fingeraftrykslæseren/den trådløse switch til systemkortet ved hjælp af frigørelsesmekanismen til stikket.
- 13. Genmonter Solid State-disken (se [Genmontering af Solid State-](file:///C:/data/systems/late4200/dk/sm/ssd.htm#wp1183937)disken og kabelsættet).
- 14. Genmonter hukommelsesmodulet (se [Genmontering af hukommelsesmodulet\)](file:///C:/data/systems/late4200/dk/sm/memory.htm#wp1180288).
- 15. Genmonter WLAN- og WWAN-kort (se [Genmontering af WLAN/WiMax-kortet](file:///C:/data/systems/late4200/dk/sm/wlan.htm#wp1180318) og [Genmontering af et WWAN-kort](file:///C:/data/systems/late4200/dk/sm/wwan.htm#wp1180318)).
- 16. Genmonter servicepanelet (se [Genmontering af servicepanelet](file:///C:/data/systems/late4200/dk/sm/svcpanel.htm#wp1181334)).
- 17. Følg procedurerne i [Efter arbejde på computeren](file:///C:/data/systems/late4200/dk/sm/before.htm#wp1183136).

### <span id="page-40-2"></span> **DC-strømkabel**

**Dell™ Latitude™ E4200 - Servicehåndbog**

 [Fjernelse af DC-](#page-40-0)strømkablet [Genmontering af DC-](#page-40-1)strømkablet

# <span id="page-40-0"></span>**Fjernelse af DC-strømkablet**

- FORSIGTIG: Før du arbejder med computerens indvendige dele, skal du læse de sikkerhedsinstruktioner, der fulgte med computeren. Du kan<br>finde yderligere oplysninger om sikker bedste anvendelse på webstedet Regulatory Compli
- 1. Følg procedurerne i [Før du arbejder på din computer](file:///C:/data/systems/late4200/dk/sm/before.htm#wp1180052).
- 2. Fjern servicepanelet (se [Fjernelse af servicepanelet\)](file:///C:/data/systems/late4200/dk/sm/svcpanel.htm#wp1184372).
- 3. Fjern WLAN- og WWAN-kort (se [Fjernelse af WLAN/WiMax-kortet](file:///C:/data/systems/late4200/dk/sm/wlan.htm#wp1180300) og [Fjernelse af et WWAN-kort\)](file:///C:/data/systems/late4200/dk/sm/wwan.htm#wp1184337).
- 4. Fjern hukommelsesmodulet (se [Fjernelse af hukommelsesmodulet\)](file:///C:/data/systems/late4200/dk/sm/memory.htm#wp1180215).
- 5. Fjern Solid State-disken (se [Fjernelse af Solid State-](file:///C:/data/systems/late4200/dk/sm/ssd.htm#wp1183792)disken og kabelsættet).
- 6. Fjern LED-dækslet (se [Fjernelse af LED-](file:///C:/data/systems/late4200/dk/sm/ledcvr.htm#wp1179991)dækslet).
- 7. Fjern tastaturet (se [Fjernelse af tastaturet](file:///C:/data/systems/late4200/dk/sm/keyboard.htm#wp1179991)).
- 8. Fjern modulet med Bluetooth® trådløs teknologi (se Fiernelse af kortet med Bluetooth trådløs teknologi).
- 9. Fjern skærmmodulet (se [Fjernelse af skærmmodulet](file:///C:/data/systems/late4200/dk/sm/display.htm#wp1258092)).
- 10. Fjern møntcellebatteriet (se Fiernelse af møntcellebatteriet).
- 11. Fjern håndledsstøtten (se [Fjernelse af håndledsstøtten](file:///C:/data/systems/late4200/dk/sm/palmrest.htm#wp1181048)).
- 12. Kobl DC-strømkablet fra systemkortet.
- 13. Løsn DC-strømkablet fra computerkabinettet, og fjern det.

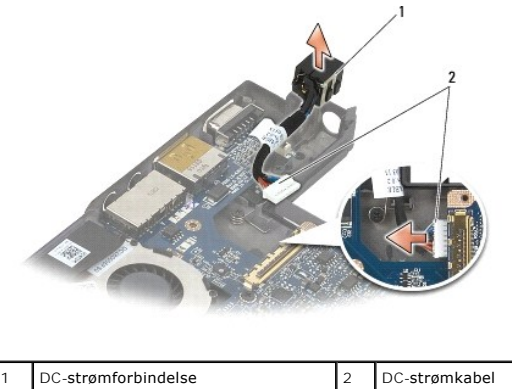

## <span id="page-40-1"></span>**Genmontering af DC-strømkablet**

FORSIGTIG: Før du arbejder med computerens indvendige dele, skal du læse de sikkerhedsinstruktioner, der fulgte med computeren. Du kan<br>finde yderligere oplysninger om sikker bedste anvendelse på webstedet Regulatory Compli **www.dell.com/regulatory\_compliance.** 

- 1. Sæt DC-strømstikket i computerkabinettet ved at flugte styremærkerne på stikkets sider med computerkabinettet.
- 2. Før DC-strømkablet ind i computerkabinettet.
- 3. Tilslut DC-strømkablet til systemkortet.
- 4. Genmonter håndledsstøtten (se [Genmontering af håndledsstøtten](file:///C:/data/systems/late4200/dk/sm/palmrest.htm#wp1184120)).
- 5. Genmonter møntcellebatteriet (se [Genmontering af møntcellebatteriet](file:///C:/data/systems/late4200/dk/sm/coinbatt.htm#wp1186555)).
- 6. Genmonter skærmmodulet (se [Genmontering af skærmmodulet](file:///C:/data/systems/late4200/dk/sm/display.htm#wp1179924)).
- 7. Genmonter modulet med Bluetooth trådløs teknologi (se [Genmontering af kortet med Bluetooth trådløs teknologi](file:///C:/data/systems/late4200/dk/sm/bt.htm#wp1180318)).
- 8. Genmonter tastaturet (se [Genmontering af tastaturet\)](file:///C:/data/systems/late4200/dk/sm/keyboard.htm#wp1185671).
- 9. Genmonter LED-dækslet (se [Genmontering af LED-](file:///C:/data/systems/late4200/dk/sm/ledcvr.htm#wp1179937)dækslet).
- 10. Genmonter Solid State-disken (se [Genmontering af Solid State-](file:///C:/data/systems/late4200/dk/sm/ssd.htm#wp1183937)disken og kabelsættet).
- 11. Genmonter hukommelsesmodulet (se [Genmontering af hukommelsesmodulet\)](file:///C:/data/systems/late4200/dk/sm/memory.htm#wp1180288).
- 12. Genmonter WLAN- og WWAN-kort (se [Genmontering af WLAN/WiMax-kortet](file:///C:/data/systems/late4200/dk/sm/wlan.htm#wp1180318) og [Genmontering af et WWAN-kort](file:///C:/data/systems/late4200/dk/sm/wwan.htm#wp1180318)).
- 13. Genmonter servicepanelet (se [Genmontering af servicepanelet](file:///C:/data/systems/late4200/dk/sm/svcpanel.htm#wp1181334)).
- 14. Følg procedurerne i [Efter arbejde på computeren](file:///C:/data/systems/late4200/dk/sm/before.htm#wp1183136).

### **Radiokontaktpanel Dell™ Latitude™ E4200 - Servicehåndbog**

- 
- [Fjernelse af radiokontaktpanelet](#page-42-0)  Genmontering af radiokontaktparel

Radiokontaktpanelet fungerer som hub for flere antenne-/kabelforbindelser. En komponent for denne hub er et specielt designet kabel, der fungerer som et<br>relæ fra radiokontaktpanelet til det lokale trådløse netværks (WLAN)

FORSIGTIG: Før du arbejder med computerens indvendige dele, skal du læse de sikkerhedsinstruktioner, der fulgte med computeren. Du kan<br>finde yderligere oplysninger om sikker bedste anvendelse på webstedet Regulatory Compli **www.dell.com/regulatory\_compliance.** 

**OBS!** Radiokontaktpanelet er valgfrit og findes muligvis ikke på din computer.

# <span id="page-42-0"></span>**Fjernelse af radiokontaktpanelet**

- 1. Følg procedurerne i [Før du arbejder på din computer](file:///C:/data/systems/late4200/dk/sm/before.htm#wp1180052).
- 2. Fjern skærmpanelet (se [Fjernelse af servicepanelet](file:///C:/data/systems/late4200/dk/sm/svcpanel.htm#wp1184372)).
- 3. Fjern WLAN/WiMax-kortet (se [Fjernelse af WLAN/WiMax-kortet\)](file:///C:/data/systems/late4200/dk/sm/wlan.htm#wp1180300).
- 4. Frakobl antennekablerne fra radiokontaktpanelet.

Frakobl de to Latitude ON™-kortkabler (gråt og sort) og de to antennekabler (gråt og sort).

- 5. Frakobl strømkablet fra radiokontaktpanelet.
- 6. Fjern de to M2 x 3 mm skruer.
- 7. Løft den forreste kant af radiokontaktpanelet op og mod fronten af computeren for at fjerne det fra computerkabinettet.

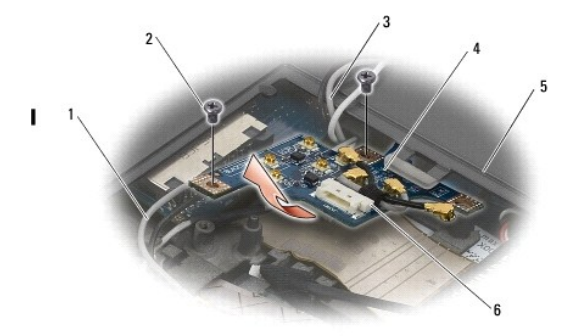

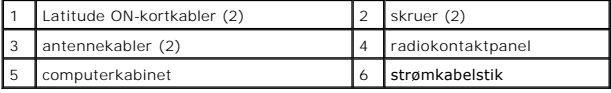

# <span id="page-42-1"></span>**Genmontering af radiokontaktpanelet**

- 1. Hvis din computer ikke har installeret et WWAN-kort, skal du sørge for, at WWAN-kablerne er korrekt trukket i kabelholderne i computerkabinettet.
- 2. Sæt den bagerste ende af radiokontaktpanelet ned og mod bagsiden af computeren ind i computerkabinettet. Sørg for, at der er ikke er andre kabler end WWAN-kablerne under radiokontaktpanelet, når du sætter det på plads.
- 3. Sæt de to M2 x 3 skruer i.
- 4. Tilslut kablerne til radiokontaktpanelet.

Tilslut antennekablerne i stikkene på venstre side bag på kortet, tilslut det grå kabel til forbindelsesstikket, der er mærket med et "G" og derefter det

sorte kabel til forbindelsesstikket, der er mærket med et "B".

Tilslut Latitude ON-kortkablerne i stikkene på venstre side bag på kortet, tilslut det grå kabel til forbindelsesstikket, der er mærket med et "G" og<br>derefter det sorte kabel til forbindelsesstikket, der er mærket med et "

**OBS!** Det er vigtigt at gentilslutte alle kablerne til deres korrekte steder, når du udskrifter relaterede komponenter.

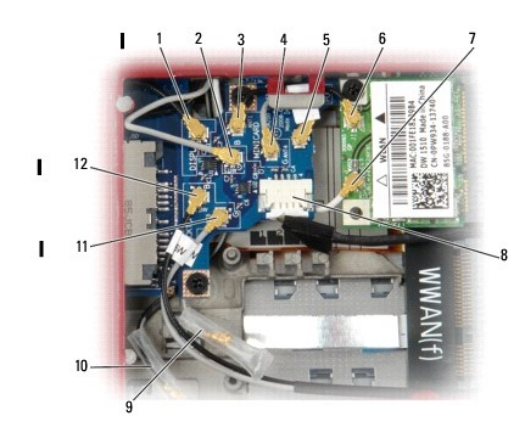

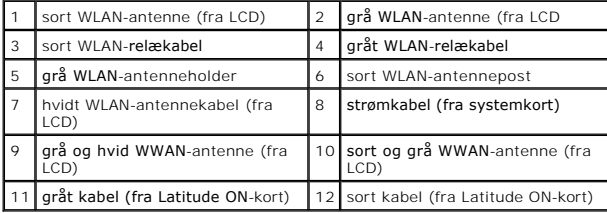

**OBS!** Grå WLAN-antenneholder bruges som holder, hvis WLAN-kort ikke har en grå antennepost.

**OBS!** Den hvide WLAN-antenne kan føres over elelr under radiokontaktpanelet.

- 5. Genmonter WLAN/WiMax-kortet (se [Genmontering af WLAN/WiMax-kortet](file:///C:/data/systems/late4200/dk/sm/wlan.htm#wp1180318)).
- 6. Genmonter servicepanelet (se [Genmontering af servicepanelet](file:///C:/data/systems/late4200/dk/sm/svcpanel.htm#wp1181334)).
- 7. Følg procedurerne i **Efter arbejde på computeren**.

# **Smart Card-læser**

**Dell™ Latitude™ E4200 - Servicehåndbog**

- [Fjernelse af Smart Card-](#page-44-0)læseren
- [Genmontering af Smart Card-](#page-44-1)læse

# <span id="page-44-0"></span>**Fjernelse af Smart Card-læseren**

- FORSIGTIG: Før du arbejder med computerens indvendige dele, skal du læse de sikkerhedsinstruktioner, der fulgte med computeren. Du kan<br>finde yderligere oplysninger om sikre bedste fremgangsmåder på webstedet om Regulatory
- 1. Følg procedurerne i [Før du arbejder på din computer](file:///C:/data/systems/late4200/dk/sm/before.htm#wp1180052).
- 2. Fjern servicepanelet (se [Fjernelse af servicepanelet\)](file:///C:/data/systems/late4200/dk/sm/svcpanel.htm#wp1184372).
- 3. Fjern WLAN- og WWAN-kort (se [Fjernelse af WLAN/WiMax-kortet](file:///C:/data/systems/late4200/dk/sm/wlan.htm#wp1180300) og [Fjernelse af et WWAN-kort\)](file:///C:/data/systems/late4200/dk/sm/wwan.htm#wp1184337).
- 4. Fjern hukommelsesmodulet (se [Fjernelse af hukommelsesmodulet\)](file:///C:/data/systems/late4200/dk/sm/memory.htm#wp1180215).
- 5. Fjern Solid State-disken (se [Fjernelse af Solid State-](file:///C:/data/systems/late4200/dk/sm/ssd.htm#wp1183792)disken og kabelsættet).
- 6. Fjern LED-dækslet (se [Fjernelse af LED-](file:///C:/data/systems/late4200/dk/sm/ledcvr.htm#wp1179991)dækslet).
- 7. Fjern tastaturet (se [Fjernelse af tastaturet](file:///C:/data/systems/late4200/dk/sm/keyboard.htm#wp1179991)).
- 8. Fjern modulet med Bluetooth® trådløs teknologi (se Fiernelse af kortet med Bluetooth trådløs teknologi).
- 9. Fjern skærmmodulet (se Fiernelse af skærmmodulet).
- 10. Fjern møntcellebatteriet (se Fiernelse af møntcellebatteriet).
- 11. Fjern håndledsstøtten (se [Fjernelse af håndledsstøtten](file:///C:/data/systems/late4200/dk/sm/palmrest.htm#wp1181048)).
- 12. Fjern systemkortmodulet (se [Fjernelse af systemkortmodulet](file:///C:/data/systems/late4200/dk/sm/sysboard.htm#wp1180340)).
- 13. Fjern M2 x 3 mm skruen fra Smart Card-læseren.
- 14. Skub Smart Card-læseren mod højre for at frigøre tappene fra computerkabinettet, og løft læseren ud af computerkabinettet.

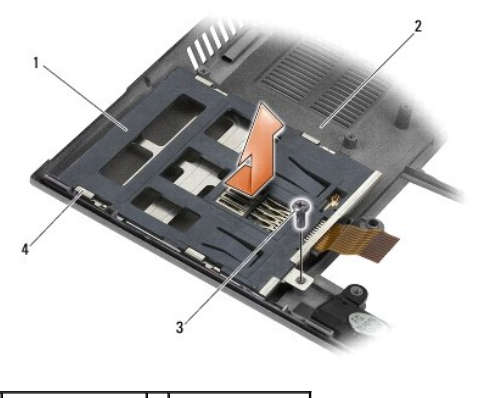

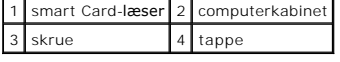

<span id="page-44-1"></span>**Genmontering af Smart Card-læseren** 

- FORSIGTIG: Før du arbejder med computerens indvendige dele, skal du læse de sikkerhedsinstruktioner, der fulgte med computeren. Du kan<br>finde yderligere oplysninger om sikre bedste fremgangsmåder på webstedet om Regulatory
- 1. Hold Smart Card-læseren med kablet på højre side, anbring læseren i computerkabinettet, og skub læseren mod venstre for at fastgøre tappen i computerkabinettet.
- 2. Sæt M2 x 3 mm skruen i Smart Card-læseren.
- 3. Genmonter systemkortmodulet (se [Genmontering af systemkortmodulet\)](file:///C:/data/systems/late4200/dk/sm/sysboard.htm#wp1192676).
- 4. Genmonter håndledsstøtten (se [Genmontering af håndledsstøtten](file:///C:/data/systems/late4200/dk/sm/palmrest.htm#wp1184120)).
- 5. Genmonter møntcellebatteriet (se [Genmontering af møntcellebatteriet](file:///C:/data/systems/late4200/dk/sm/coinbatt.htm#wp1186555)).
- 6. Genmonter skærmmodulet (se [Genmontering af skærmmodulet](file:///C:/data/systems/late4200/dk/sm/display.htm#wp1179924)).
- 7. Genmonter modulet med Bluetooth trådløs teknologi (se [Genmontering af kortet med Bluetooth trådløs teknologi](file:///C:/data/systems/late4200/dk/sm/bt.htm#wp1180318)).
- 8. Genmonter tastaturet (se [Genmontering af tastaturet\)](file:///C:/data/systems/late4200/dk/sm/keyboard.htm#wp1185671).
- 9. Genmonter LED-dækslet (se [Genmontering af LED-](file:///C:/data/systems/late4200/dk/sm/ledcvr.htm#wp1179937)dækslet).
- 10. Genmonter Solid State-disken (se [Genmontering af Solid State-](file:///C:/data/systems/late4200/dk/sm/ssd.htm#wp1183937)disken og kabelsættet).
- 11. Genmonter hukommelsesmodulet (se [Genmontering af hukommelsesmodulet\)](file:///C:/data/systems/late4200/dk/sm/memory.htm#wp1180288).
- 12. Genmonter WLAN- og WWAN-kort (se [Genmontering af WLAN/WiMax-kortet](file:///C:/data/systems/late4200/dk/sm/wlan.htm#wp1180318) og [Genmontering af et WWAN-kort](file:///C:/data/systems/late4200/dk/sm/wwan.htm#wp1180318)).
- 13. Genmonter servicepanelet (se [Genmontering af servicepanelet](file:///C:/data/systems/late4200/dk/sm/svcpanel.htm#wp1181334)).
- 14. Følg procedurerne i [Efter arbejde på computeren](file:///C:/data/systems/late4200/dk/sm/before.htm#wp1183136).

### **Højttaler**

**Dell™ Latitude™ E4200 - Servicehåndbog**

- [Fjernelse af højttaleren](#page-46-0)
- [Genmontering af højttalerne](#page-46-1)

# <span id="page-46-0"></span>**Fjernelse af højttaleren**

- FORSIGTIG: Før du arbejder med computerens indvendige dele, skal du læse de sikkerhedsinstruktioner, der fulgte med computeren. Du kan<br>finde yderligere oplysninger om sikre bedste fremgangsmåder på webstedet om Regulatory
- 1. Følg procedurerne i [Før du arbejder på din computer](file:///C:/data/systems/late4200/dk/sm/before.htm#wp1180052).
- 2. Fjern servicepanelet (se [Fjernelse af servicepanelet\)](file:///C:/data/systems/late4200/dk/sm/svcpanel.htm#wp1184372).
- 3. Fjern WLAN- og WWAN-kort (se [Fjernelse af WLAN/WiMax-kortet](file:///C:/data/systems/late4200/dk/sm/wlan.htm#wp1180300) og [Fjernelse af et WWAN-kort\)](file:///C:/data/systems/late4200/dk/sm/wwan.htm#wp1184337).
- 4. Fjern hukommelsesmodulet (se [Fjernelse af hukommelsesmodulet\)](file:///C:/data/systems/late4200/dk/sm/memory.htm#wp1180215).
- 5. Fjern Solid State-disken (se [Fjernelse af Solid State-](file:///C:/data/systems/late4200/dk/sm/ssd.htm#wp1183792)disken og kabelsættet).
- 6. Fjern LED-dækslet (se [Fjernelse af LED-](file:///C:/data/systems/late4200/dk/sm/ledcvr.htm#wp1179991)dækslet).
- 7. Fjern tastaturet (se [Fjernelse af tastaturet](file:///C:/data/systems/late4200/dk/sm/keyboard.htm#wp1179991)).
- 8. Fjern modulet med Bluetooth® trådløs teknologi (se Fiernelse af kortet med Bluetooth trådløs teknologi).
- 9. Fjern skærmmodulet (se [Fjernelse af skærmmodulet](file:///C:/data/systems/late4200/dk/sm/display.htm#wp1258092)).
- 10. Fjern møntcellebatteriet (se Fiernelse af møntcellebatteriet).
- 11. Fjern håndledsstøtten (se [Fjernelse af håndledsstøtten](file:///C:/data/systems/late4200/dk/sm/palmrest.htm#wp1181048)).
- 12. Fjern systemkortmodulet (se [Fjernelse af systemkortmodulet](file:///C:/data/systems/late4200/dk/sm/sysboard.htm#wp1180340)).
- 13. Fjern M2 x 3 mm skruen fra højttaleren.
- 14. Løft højttaleren op fra basisenheden.

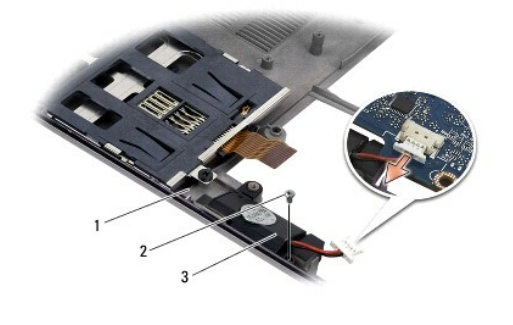

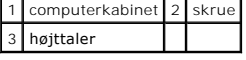

# <span id="page-46-1"></span>**Genmontering af højttalerne**

FORSIGTIG: Før du arbejder med computerens indvendige dele, skal du læse de sikkerhedsinstruktioner, der fulgte med computeren. Du kan<br>finde yderligere oplysninger om sikre bedste fremgangsmåder på webstedet om Regulatory

### **www.dell.com/regulatory\_compliance.**

- 1. Hold højttaleren med forsiden nedad med kablet på højre side, ret skruehullerne ind efter højttaleren med hullerne i computerkabinettet, og sæt højttaleren i computerkabinettet.
- 2. Sæt M2 x 3 mm skruen i højttaleren.
- 3. Genmonter systemkortmodulet (se [Genmontering af systemkortmodulet\)](file:///C:/data/systems/late4200/dk/sm/sysboard.htm#wp1192676).
- 4. Genmonter håndledsstøtten (se [Genmontering af håndledsstøtten](file:///C:/data/systems/late4200/dk/sm/palmrest.htm#wp1184120)).
- 5. Genmonter møntcellebatteriet (se [Genmontering af møntcellebatteriet](file:///C:/data/systems/late4200/dk/sm/coinbatt.htm#wp1186555)).
- 6. Genmonter skærmmodulet (se [Genmontering af skærmmodulet](file:///C:/data/systems/late4200/dk/sm/display.htm#wp1179924)).
- 7. Genmonter modulet med Bluetooth trådløs teknologi (se [Genmontering af kortet med Bluetooth trådløs teknologi](file:///C:/data/systems/late4200/dk/sm/bt.htm#wp1180318)).
- 8. Genmonter tastaturet (se [Genmontering af tastaturet\)](file:///C:/data/systems/late4200/dk/sm/keyboard.htm#wp1185671).
- 9. Genmonter LED-dækslet (se [Genmontering af LED-](file:///C:/data/systems/late4200/dk/sm/ledcvr.htm#wp1179937)dækslet).
- 10. Genmonter Solid State-disken (se [Genmontering af Solid State-](file:///C:/data/systems/late4200/dk/sm/ssd.htm#wp1183937)disken og kabelsættet).
- 11. Genmonter hukommelsesmodulet (se [Genmontering af hukommelsesmodulet\)](file:///C:/data/systems/late4200/dk/sm/memory.htm#wp1180288).
- 12. Genmonter WLAN- og WWAN-kort (se [Genmontering af WLAN/WiMax-kortet](file:///C:/data/systems/late4200/dk/sm/wlan.htm#wp1180318) og [Genmontering af et WWAN-kort](file:///C:/data/systems/late4200/dk/sm/wwan.htm#wp1180318)).
- 13. Genmonter servicepanelet (se [Genmontering af servicepanelet](file:///C:/data/systems/late4200/dk/sm/svcpanel.htm#wp1181334)).
- 14. Følg procedurerne i Efter arbeide på computeren.

### <span id="page-48-0"></span> **Solid state-disk (SDD) Dell™ Latitude™ E4200 - Servicehåndbog**

- [Fjernelse af Solid State-](#page-48-1)disk og kabelsættet
- monte<u>ring af Solid State-<mark>disk og kabelsættet</mark></u>

**OBS!** Dell garanterer ikke kompatibilitet og yder ikke support til harddiske, der er købt fra andre leverandører end Dell.

# <span id="page-48-1"></span>**Fjernelse af Solid State-disk og kabelsættet**

- FORSIGTIG: Før du arbejder med computerens indvendige dele, skal du læse de sikkerhedsinstruktioner, der fulgte med computeren. Du kan<br>finde yderligere oplysninger om sikre bedste fremgangsmåder på webstedet om Regulatory
- 1. Følg procedurerne i [Før du arbejder på din computer](file:///C:/data/systems/late4200/dk/sm/before.htm#wp1180052).
- 2. Fjern servicepanelet (se [Fjernelse af servicepanelet\)](file:///C:/data/systems/late4200/dk/sm/svcpanel.htm#wp1184372).
- 3. Fjern de to M2 x 3 mm skruer, der sikrer disken.
- 4. Løft disken fri fra justeringsstifterne, og løft den ud af computerkabinettet i en vinkel mod midten af computeren.
- 5. Frakobl SSD-kablet fra systemkortet ved forsigtigt at trække op i frigørelsesmekanismen til stikket.
- 6. Skub kablet og stikket forsigtigt ud af enden af SSD'en. Brug lidt kræfter på stikket og ikke kablet.

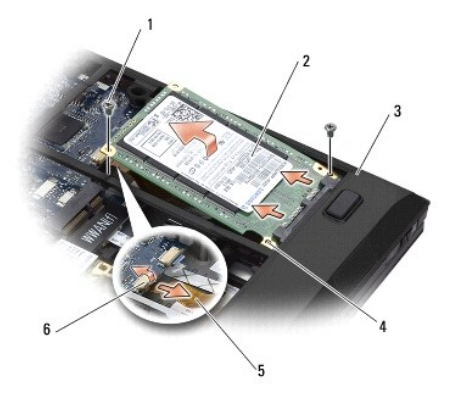

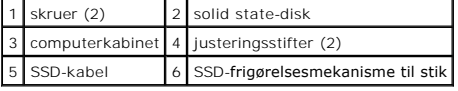

## <span id="page-48-2"></span>**Genmontering af Solid State-disk og kabelsættet**

- FORSIGTIG: Før du arbejder med computerens indvendige dele, skal du læse de sikkerhedsinstruktioner, der fulgte med computeren. Du kan<br>finde yderligere oplysninger om sikre bedste fremgangsmåder på webstedet om Regulatory
- 1. Hold disken med mærkaten opad.
- 2. Tilslut SSD-kabelsættelse til SSD'en. Flugt forsigtigt stikket til udskiftnings-SSD'en, og tryk forsigtigt stikket ind i enheden.
- 3. Tilslut forsigtigt SSD-kablet til systemkortet ved hjælp af frigørelsesmekanismen til stikket.
- 4. Sæt disken i computerkabinettet i en vinkel mod computerens udvendige kant og på justeringsstifterne.
- 5. Sæt de to M2 x 3 mm skruer, der sikrer harddisken, i computerkabinettet.
- 6. Genmonter servicepanelet (se [Genmontering af servicepanelet](file:///C:/data/systems/late4200/dk/sm/svcpanel.htm#wp1181334)).
- 7. Følg procedurerne i [Efter arbejde på computeren](file:///C:/data/systems/late4200/dk/sm/before.htm#wp1183136).
- 8. Installer operativsystemet, drivere og hjælpeprogrammer på computeren efter behov. Yderligere oplysninger fås i *Opsætning og hurtig referenceguide*, der fulgte med computer eller på **support.dell.com.**

### <span id="page-50-0"></span> **Servicepanel Dell™ Latitude™ E4200 - Servicehåndbog**

- [Fjernelse af servicepanelet](#page-50-1)
- Genmontering af servicepan
- FORSIGTIG: Før du arbejder med computerens indvendige dele, skal du læse de sikkerhedsinstruktioner, der fulgte med computeren. Du kan<br>finde yderligere oplysninger om sikre bedste fremgangsmåder på webstedet om Regulatory

# <span id="page-50-1"></span>**Fjernelse af servicepanelet**

- 1. Følg procedurerne i [Før du arbejder på din computer](file:///C:/data/systems/late4200/dk/sm/before.htm#wp1180052).
- 2. Luk skærmen, og vend computeren om.
- 3. Løsn den fastgørelsesskrue, der holder servicepanelet fast.
- 4. Skub servicepanelet mod bagsiden af computeren, og løft det derefter i fastgørelsesskruen for at fjerne det fra computeren.

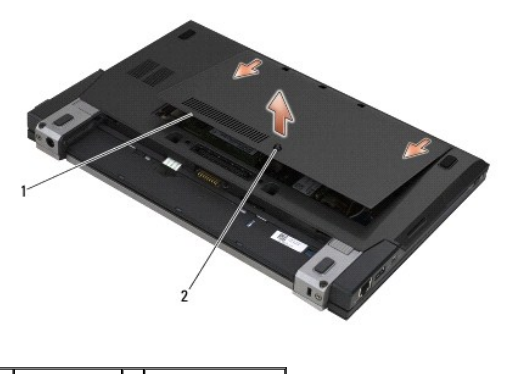

1 servicepanel 2 fastgøringsskrue

## <span id="page-50-2"></span>**Genmontering af servicepanelet**

- 1. Sæt servicepanelet på plads ved at trykke ned på midten af panelet og derefter skubbe panelet mod fronten af computeren.
- 2. Tryk ned på fastgørelsesskruen, og stram derefter skruen.
- 3. Følg procedurerne i [Efter arbejde på computeren](file:///C:/data/systems/late4200/dk/sm/before.htm#wp1183136).

### <span id="page-51-0"></span> **Systemkortmodul Dell™ Latitude™ E4200 - Servicehåndbog**

- 
- [Fjernelse af systemkortmodulet](#page-51-1)   $\bullet$  Genmontering af systemkorte

Systemkortets BIOS-chip indeholder et servicemærke, som også kan ses på stregkodeetiketten i bunden af computeren. Udskiftningssættet til systemkortet<br>inkluderer mediet, som indeholder et hjælpeprogram til at overføre serv

Systemkortmodulet består af tre adskilte kort:

- l Højre I/O-kort
- l Systemkort
- l Venstre I/O-kort

Alle tre kort skal udskiftes, når systemkortanordningen udskiftes.

**OBS!** Systemkort solgt til visse regeringsorganer i USA skal overholde regulativerne angivet i Trade Agreements Act of 1979 (TAA).

**OBS!** Systemkort, der overholder Trade Agreements Act (TAA) of 1979 leveres med en BIOS-chip på et isat datterkort, som er forudinstalleret på systemkortet. Afinstaller *ikke* datterkortet.

# <span id="page-51-1"></span>**Fjernelse af systemkortmodulet**

- FORSIGTIG: Før du arbejder med computerens indvendige dele, skal du læse de sikkerhedsinstruktioner, der fulgte med computeren. Du kan<br>finde yderligere oplysninger om sikre bedste fremgangsmåder på webstedet om Regulatory
- 1. Følg procedurerne i [Før du arbejder på din computer](file:///C:/data/systems/late4200/dk/sm/before.htm#wp1180052).
- 2. Fjern servicepanelet (se [Fjernelse af servicepanelet\)](file:///C:/data/systems/late4200/dk/sm/svcpanel.htm#wp1184372).
- 3. Fjern WLAN- og WWAN-kort (se [Fjernelse af WLAN/WiMax-kortet](file:///C:/data/systems/late4200/dk/sm/wlan.htm#wp1180300) og [Fjernelse af et WWAN-kort\)](file:///C:/data/systems/late4200/dk/sm/wwan.htm#wp1184337)
- 4. Fjern hukommelsesmodulet (se Fiernelse af hukommelsesmodulet).
- 5. Fjern Solid State-disken (se Fiernelse af Solid State-disken og kabelsættet).
- 6. Fjern LED-dækslet (se [Fjernelse af LED-](file:///C:/data/systems/late4200/dk/sm/ledcvr.htm#wp1179991)dækslet).
- 7. Fjern tastaturet (se [Fjernelse af tastaturet](file:///C:/data/systems/late4200/dk/sm/keyboard.htm#wp1179991)).
- 8. Fjern modulet med Bluetooth® trådløs teknologi (se Fiernelse af kortet med Bluetooth trådløs teknologi).
- 9. Fjern skærmmodulet (se [Fjernelse af skærmmodulet](file:///C:/data/systems/late4200/dk/sm/display.htm#wp1258092)).
- 10. Fjern møntcellebatteriet (se Fiernelse af møntcellebatteriet).
- 11. Fjern håndledsstøtten (se Fiernelse af håndledsstøtten)
- 12. Fjern DC-strømkablet (se [Fjernelse af DC-](file:///C:/data/systems/late4200/dk/sm/power.htm#wp1180931)strømkablet).
- 13. Frakobl kablet til det højre I/O-kort ved forsigtigt at trække i frigørelsesmekanismen til stikket.
- 14. Fjern de to M2 x 3 mm skruer fra det højre I/O-kort.
- 15. Løft den højre side af det højre I/O-kort, og træk i en vinkel kortet væk fra computerkabinettet.

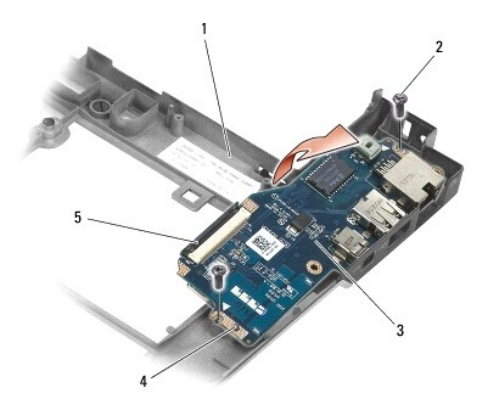

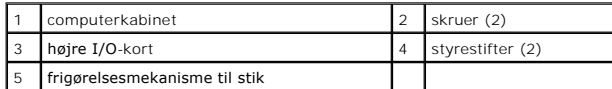

16. Frakobl det højre I/O-kortkabel fra systemkortet ved forsigtigt at trække i frigørelsesmekanismen til stikket.

17. Fjern Smart Card-læserkablet fra systemkortet, og løft forsigtigt op i frigørelseslåsen.

18. Fjern blæser- og højttalerkablerne fra systemkortet.

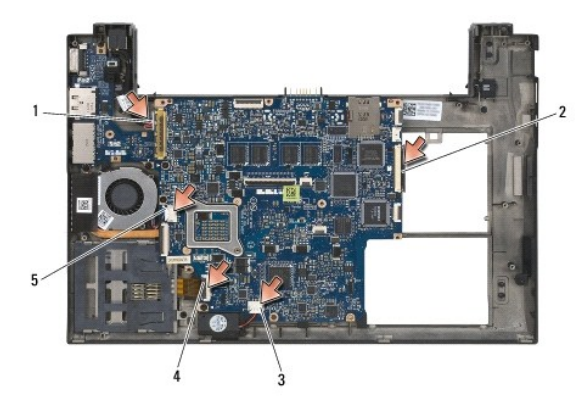

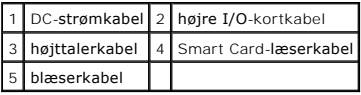

19. Fjern de fem M2 x 3 mm skruer, der fastholder systemkortmodulet til computerkabinettet.

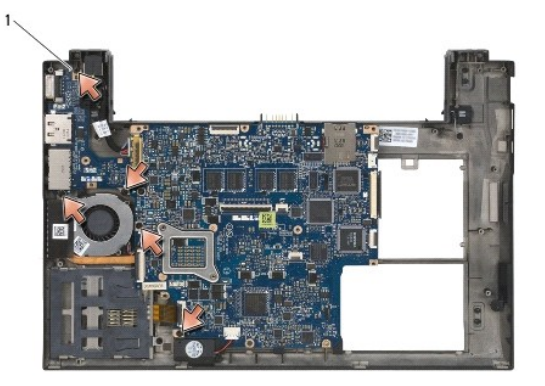

1 skruer (5)

<span id="page-53-0"></span>20. Løft den højre side af systemkortet, og løft kortet (med kølelegement og venstre I/O-kort) op i en vinkel for at fjerne det fra computerkabinettet.

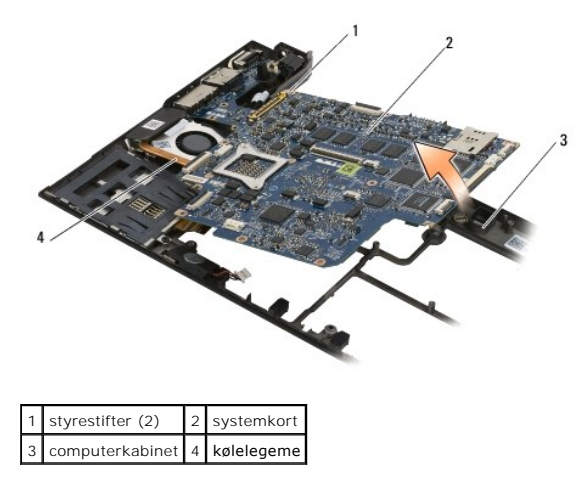

- 21. Fjern den M2 x 3 mm skrue, som holder I/O-kortet fast på systemkortet.
- 22. Fjern det venstre I/O-kort fra systemkortet ved at trække de to kort fra hinanden, så forbindelsesstikkene adskilles.

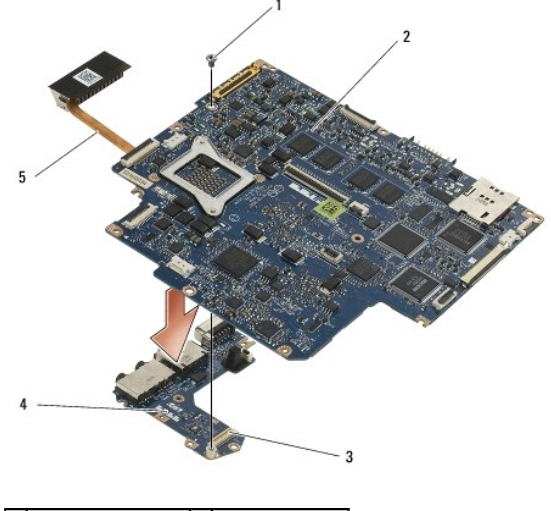

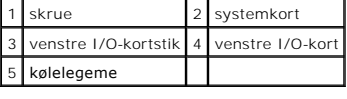

## <span id="page-53-1"></span>**Genmontering af systemkortmodulet**

FORSIGTIG: Før du arbejder med computerens indvendige dele, skal du læse de sikkerhedsinstruktioner, der fulgte med computeren. Du kan<br>finde yderligere oplysninger om sikre bedste fremgangsmåder på webstedet om Regulatory

**BEMÆRKNING: Sørg for at ingen løse kabler kommer i klemme under systemkortet.** 

- 1. Tilslut forbindelsesstikket på det venstre I/O-kort til forbindelsestikket på systemkortet.
- 2. Sæt M2 x 3 mm skruen i for at fastgøre det venstre I/O-kort på systemkortet.
- 3. Isæt den venstre kant af det venstre I/O-kort til den venstre side af computerkabinettet, og ret forbindelsesstikkene ind efter de tilsvarende huller i computerkabinettet.
- 4. Sæt systemkortet (med kølelegemet og venstre I/O-kort) på justeringsstifterne i computerkabinettet.
- 5. Sæt de fem M2 x 3 mm skruer i systemkortmodulet.
- 6. Slut blæser- og højttalerkabler til systemkortet.
- 7. Tilslut Smart Card-læseren og højre I/O-kortkabler til systemkortet.
- 8. Sæt den højre side det højre I/O-kort i computerkabinettet, og ret forbindelsesstikkene ind efter hullerne i computerkabinettet.
- 9. Anbring det højre I/O-kort i styrestifterne på computerkabinettet.
- 10. Sæt de to M2 x 3 mm skruer i det højre I/O-kort i hullerne, der er mærket med hvide pile.
- 11. Tilslut forsigtigt kablet til det højre I/O-kort ved hjælp af frigørelsesmekanismen til stikket.
- 12. Genmonter DC-strømkablet (se [Genmontering af DC-](file:///C:/data/systems/late4200/dk/sm/power.htm#wp1180062)strømkablet).
- 13. Genmonter håndledsstøtten (se [Genmontering af håndledsstøtten](file:///C:/data/systems/late4200/dk/sm/palmrest.htm#wp1184120)).
- 14. Genmonter møntcellebatteriet (se [Genmontering af møntcellebatteriet](file:///C:/data/systems/late4200/dk/sm/coinbatt.htm#wp1186555)).
- 15. Genmonter skærmmodulet (se [Genmontering af skærmmodulet](file:///C:/data/systems/late4200/dk/sm/display.htm#wp1179924)).
- 16. Genmonter modulet med Bluetooth trådløs teknologi (se [Genmontering af kortet med Bluetooth trådløs teknologi](file:///C:/data/systems/late4200/dk/sm/bt.htm#wp1180318)).
- 17. Genmonter tastaturet (se [Genmontering af tastaturet\)](file:///C:/data/systems/late4200/dk/sm/keyboard.htm#wp1185671).
- 18. Genmonter LED-dækslet (se [Genmontering af LED-](file:///C:/data/systems/late4200/dk/sm/ledcvr.htm#wp1179937)dækslet).
- 19. Genmonter Solid State-disken (se [Genmontering af Solid State-](file:///C:/data/systems/late4200/dk/sm/ssd.htm#wp1183937)disken og kabelsættet).
- 20. Genmonter hukommelsesmodulet (se [Genmontering af hukommelsesmodulet\)](file:///C:/data/systems/late4200/dk/sm/memory.htm#wp1180288).
- 21. Genmonter WLAN- og WWAN-kort (se [Genmontering af WLAN/WiMax-kortet](file:///C:/data/systems/late4200/dk/sm/wlan.htm#wp1180318) og [Genmontering af et WWAN-kort](file:///C:/data/systems/late4200/dk/sm/wwan.htm#wp1180318)).
- 22. Genmonter servicepanelet (se [Genmontering af servicepanelet](file:///C:/data/systems/late4200/dk/sm/svcpanel.htm#wp1181334)).
- 23. Følg procedurerne i [Efter arbejde på computeren](file:///C:/data/systems/late4200/dk/sm/before.htm#wp1183136).

OBS! Hvis du bruger en BIOS-opdateringsprogramdisk til at flashopdatere BIOS'en, skal du trykke på <F12>, før disken isættes, for at indstille<br>computeren til at starte fra disken denne ene gang. Ellers skal du gå til syste

- 24. Flash-opdatering af BIOS'en (se **[Flashopdatering af BIOS](file:///C:/data/systems/late4200/dk/sm/bios.htm#wp1179839)**, hvor der er flere oplysninger).
- 25. Gå ind i systemopsætningsprogrammet for at opdatere BIOS'en på det nye systemkort med computerens servicemærke. For at få oplysninger om<br>systeminstallationsprogrammet skal du se i *Dell™ Technology Guide* på computere

# **TAA-kort**

**Dell™ Latitude™ E4200 Servicehåndbog**

- [Fjernelse af TAA-kortet](#page-55-0)
- [Isætning af TAA](#page-55-1)-kortet

ADVARSEL: Inden du arbejder inde i computeren, skal du læse de sikkerhedsinformationer, der fulgte med din computer. For yderligere<br>sikkerhedsinformationer, se hjemmesiden med overensstemmelseserklæringer på www.dell.co, w

**OBS!** TAA-kortet (Trade Agreements Act) er valgfrit og findes ikke nødvendigvis i visse computere.

# <span id="page-55-0"></span>**Fjernelse af TAA-kortet**

- 1. Følg procedurerne i [Før du arbejder med computeren](file:///C:/data/systems/late4200/dk/sm/before.htm#wp1180052).
- 2. Fjern servicepanelet (se [Fjernelse af servicepanelet\)](file:///C:/data/systems/late4200/dk/sm/svcpanel.htm#wp1184372).
- 3. Træk op i TAA-kortet for at koble det fra systemkortet.

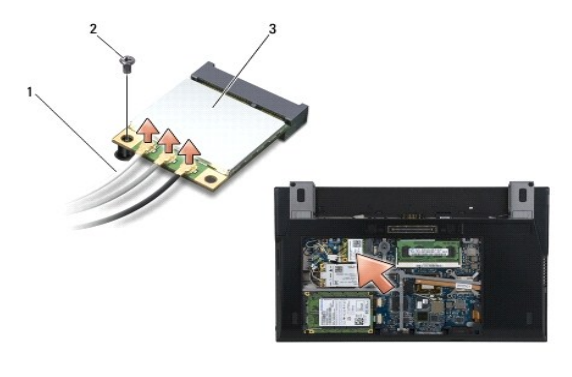

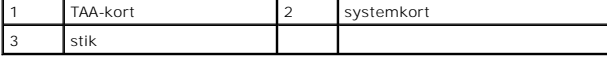

# <span id="page-55-1"></span>**Isætning af TAA-kortet**

- 1. Ret forbindelsesstikket på TAA-kortet ind efter forbindelsesstikket på systemkortet, og tryk TAA-kortet på plads.
- 2. Sæt servicepanelet på (se **[Isætning af servicepanelet](file:///C:/data/systems/late4200/dk/sm/svcpanel.htm#wp1181334)**).
- 3. Følg procedurerne i [Når du har arbejdet med computeren](file:///C:/data/systems/late4200/dk/sm/before.htm#wp1183136).

### <span id="page-56-2"></span> **Fejlfinding**

**Dell™ Latitude™ E4200 - Servicehåndbog**

- [Fejlfindingsværktøjer](#page-56-0)
- **Problemløsning**
- **O** Dell Tekniske Update Service

# <span id="page-56-0"></span>**Fejlfindingsværktøjer**

## <span id="page-56-3"></span>**Diagnosticeringslys**

**FORSIGTIG: Før du arbejder med computerens indvendige dele, skal du læse de sikkerhedsinstruktioner, der fulgte med computeren. Du kan finde yderligere oplysninger om sikre bedste fremgangsmåder på webstedet om Regulatory Compliance på www.dell.com på: www.dell.com/regulatory\_compliance.** 

Computeren har tre statuslamper, der er anbragt over tastaturet. Under normal drift viser tastaturets statuslamper den aktuelle status (*tændt* eller *slukket*) for Num Lock-, Caps Lock- og Scroll Lock-funktionerne. Når computeren starter normalt, blinker lamperne, og slukkes derefter. Hvis computeren imidlertid ikke<br>fungerer korrekt, kan du bruge lampernes status til at identific

**OBS! Năr computeren er færdig med POST, forbliver Num Lock-lampen muligvis tændt, alt efter dine BIOS-indstillinger. For mere information om brug af<br>systeminstallationsprogrammet, se** *Dell™ Technology Guide* **på computere** 

### **Diagnosticeringslysdiodekoder under POST**

*D* OBS! Hvis din computer viser en af lysindikatorkoderne for diagnose nedenfor, skal du prøve at lukke din computer ned, fjerne alle eksterne enheder eller mediebasen og derefter starte computeren. Hvis lysindikatorkoden for diagnose fortsat indikerer et problem, skal du fortsætte med fejlfindingen nedenfor.

For at foretage fejlfinding af et problem med computeren skal du læse rækkefølgen på tastaturets statuslamper fra venstre mod højre (Num Lock, Caps Lock og derefter Scroll Lock). Hvis computeren fejler, vil de individuelle lysindikatorerne vise status for Til <sup>O</sup>, *Fra* <sup>©</sup> eller *Blinke* \*

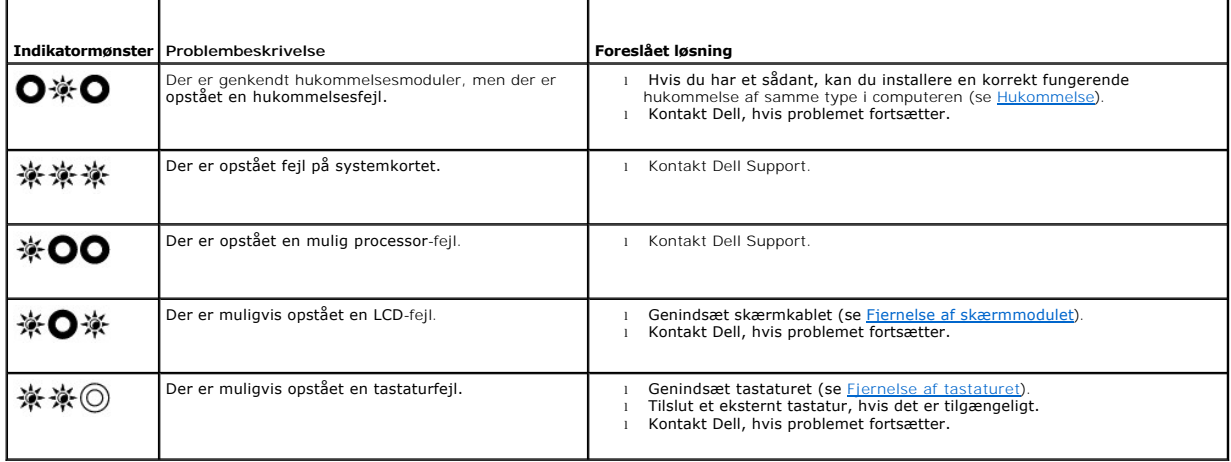

## <span id="page-56-1"></span>**Hardwarefejlfinding**

Hvis en enhed enten ikke findes under installation af operativsystemet eller findes, men er forkert konfigureret, kan du bruge Hardwarefejlfinding til at løse inkompatibiliteten.

*Microsoft*® *Windows*® *XP:*

- 1. Klik på **Start**® **Hjælp og support**.
- 2. Skriv hardwarefejlfinding i søgefeltet, og tryk på <Enter> for at starte søgningen.
- 
- 3. I afsnittet **Fix a problem (Løs et problem) klikkes på Hardware Troubleshooter** (Hardwarefejlfinding).<br>4. I listen **Hardware Troubleshooter (**Hardwarefejlfinding) skal du vælge den indstilling, der bedst beskriver probl udføre de resterende fejlfindingstrin.

*Microsoft Windows Vista*®*:*

- <span id="page-57-1"></span>1. Klik på knappen Start i Windows Vista, **,** og klik på **Hjælp og support.** 2. Skriv hardwarefejlfinding i søgefeltet og tryk på <Enter> for at starte søgningen.
- 

# 3. I søgeresultaterne skal du vælge den indstilling, der bedst beskriver problemet, og derefter udføre de resterende fejlfindingstrin.

# <span id="page-57-0"></span>**Dell Diagnostics**

FORSIGTIG: Før du arbejder med computerens indvendige dele, skal du læse de sikkerhedsinstruktioner, der fulgte med computeren. Du kan<br>finde yderligere oplysninger om sikre bedste fremgangsmåder på webstedet om Regulatory **www.dell.com/regulatory\_compliance.** 

### **Hvornår skal jeg bruge Dell Diagnostics**

Hvis du har problemer med computeren, skal du udføre kontrollen som anført i [Problemløsning](#page-60-0) og køre Dell Diagnostics, før du kontakter Dell for at få assistance.

Start Dell Diagnostics fra din harddisk eller fra mediet *Drivers and Utilities* (Drivere og hjælpeværktøjer), som fulgte med computeren.

**OBS!** Mediet *Drivers and Utilities* (Drivere og hjælpeværktøjer) er ekstraudstyr og følger muligvis ikke med computeren.

**GBS! Dell Diagnostics fungerer kun på Dell-computere.** 

#### **Start Dell Diagnostics fra harddisken**

Før du kører Dell Diagnostics, skal du åbne systeminstallation for at gennemse computerens konfigurationsoplysninger og sikre dig, at den enhed, som du vil<br>teste, er vist i systeminstallationen og er aktiv. For mere infor

Dell Diagnostics findes på en separat partitionering med diagnoseværktøjer på harddisken.

**OBS!** Hvis computeren er tilsluttet til en dockingenhed, skal du tage den ud af enheden. Se den dokumentation, der fulgte med dockingenheden, hvis du<br>ønske**r yderligere oplysninger.** 

**OBS!** Hvis computeren ikke kan vise et skærmbillede, skal du kontakte Dell Support.

- 1. Kontroller, at computeren er tilsluttet korrekt til en stikkontakt, som fungerer korrekt.
- 2. Tryk på tasten <Fn>, hold den nede, og tænd derefter computeren.

**OBS!** Alternativt kan du vælge **Diagnostics** (Diagnosticering) fra engangsstartmenuen ved opstart.

Computeren kører Pre-boot System Assessment (PSA), som består af en række test af systemkortet, tastaturet, hukommelsen, skærmen, harddisken osv.

- ¡ Besvar eventuelle spørgsmål, der stilles under testen.
- ¡ Hvis der bliver fundet fejl under analysen af systemet før start, skal du skrive fejlkoden/fejlkoderne ned og kontakte Dell.
- o Hvis Pre-boot System Assessment afvikles korrekt, modtager du meddelelsen" Booting Dell Diagnostic Utility Partition". "Press any<br>key to continue" (Starter partitionen med Dell Diagnostics-**hjælpeværktøjet. Tryk på en vi**

**OBS!** Hvis du ser en meddelelse, der siger, at der ikke er fundet en partitionering til diagnosticeringshjælpeprogrammet, skal du køre Dell Diagnostics fra mediet *Drivers and Utilities* (Drivere og hjælpeprogrammer) (se [Start af Dell Diagnostics fra mediet Drivers and Utilities](#page-58-0)).

- 3. Tryk på en vilkårlig tast for at starte Dell Diagnostics fra partitioneringen med diagnosticeringshjælpeværktøjet på harddisken.
- 4. Tryk på <Tab> for at vælge **Test system** (Test systemet), og tryk derefter på <Enter>.
	- OBS! Det anbefales, at du vælger Test System (Test systemet) for at køre en komplet test på computeren. Når du vælger Test Memory (Test<br>hukommelsen), starter den udvidede hukommelsestest, som kan tage op til 30 minutter el
- 5. Ved Main Menu (Hovedmenuen) i Dell Diagnostics skal du venstreklikke med berøringspladen/musen eller trykke på <Tab> og derefter på <Enter> for at<br>vælge den test, du vil køre (se <u>Hovedmenu i Dell Diagnostics</u>).

**OBS!** Skriv eventuelle fejlkoder og problembeskrivelser ned, præcis som de vises, og følg anvisningerne på skærmen.

6. Når alle testene er gennemført, skal du lukke vinduet for at vende tilbage til hovedmenuen i Dell Diagnostics.

7. Luk vinduet Main Menu (Hovedmenu) for at lukke Dell Diagnostics og genstarte computeren.

<span id="page-58-2"></span>**OBS!** Hvis du ser en meddelelse, der siger, at der ikke er fundet en partitionering til diagnosticeringshjælpeprogrammet, skal du køre Dell Diagnostics fra mediet *Drivers and Utilities* (Drivere og hjælpeprogrammer) (se Start Diagnostics fra mediet *Drivers and Utilities* (Drivere og hjælpeprogrammer) (se Star

#### <span id="page-58-0"></span>**Start af Dell Diagnostics fra mediet Drivers and Utilities**

Før du kører Dell Diagnostics, skal du ăbne systeminstallation for at gennemse computerens konfigurationsoplysninger og sikre dig, at den enhed, som du vil<br>teste, er vist i systeminstallationen og er aktiv. For mere infor eller på **support.dell.com.**

- 1. Tilslut et eksternt cd/dvd-drev eller mediebasen, hvis det/den ikke allerede findes
- 2. Isæt mediet *Drivers and Utilities* (Drivere og hjælpeprogrammer) i det optiske drev.
- 3. Genstart computeren.
- 4. Når DELL-logoet vises, skal du trykke på <F12> med det samme.

**OBS!** Der kan opstå tastaturfejl, hvis en tast holdes nede i lang tid. For at undgå eventuelle tastaturfejl skal du trykke på og slippe <F12> med jævne intervaller for at åbne Boot Device Menu (Menuen Startenhed).

Hvis du venter for længe, og operativsystemlogoet vises, skal du fortsat vente, indtil du ser skrivebordet i Microsoft Windows og derefter lukke computeren og forsøge igen.

5. Når startenhedslisten bliver vist, skal du bruge op- og ned-piletasterne til at fremhæve **cd/dvd/cd-rw-drev** og derefter trykke på <Enter>.

OBS! Når engangsstartmenuen bruges, ændrer det kun startsekvensen for den aktuelle start. Ved genstart starter computeren i<br>overensstemmelse med den startrækkefølge, der er angivet i systemopsætningen.

6. Tryk på en vilkårlig tast for at bekræfte, at du vil starte fra cd/dvd'en.

Hvis du venter for længe, og operativsystemlogoet vises, skal du fortsat vente, indtil du ser skrivebordet i Microsoft Windows og derefter lukke computeren og forsøge igen.

- 7. Indtast 1 for **Run the 32 Bit Dell Diagnostics** (Kør Dell Diagnostics (32-bit).
- 8. Ved **Dell Diagnostics Menu** skal du trykke på 1 for at vælge **Dell 32-bit Diagnostics for Resource CD** (grafisk brugergrænseflade).
- 9. Tryk på <Tab> for at vælge **Test system** (Test systemet), og tryk derefter på <Enter>.
	- **OBS!** Det anbefales, at du vælger **Test System** (Test systemet)for at køre en komplet test på computeren. Når du vælger **Test Memory** (Test hukommelsen), starter den udvidede hukommelsestest, som kan tage op til 30 minutter eller længere at fuldføre. Når testen er færdig, skal du<br>notere dig testresultaterne og derefter trykke på en vilkårlig tast for at gå til
- 10. Ved hovedmenuen i Dell Diagnostics skal du venstreklikke på musen eller trykke på <Tab> og så på <Enter> for at vælge den test, du vil køre (se [Hovedmenu i Dell Diagnostics](#page-58-1)).

**OBS!** Skriv eventuelle fejlkoder og problembeskrivelser ned, præcis som de vises, og følg anvisningerne på skærmen.

- 11. Når alle testene er gennemført, skal du lukke vinduet for at vende tilbage til hovedmenuen i Dell Diagnostics.
- 12. Luk vinduet Main Menu (Hovedmenu) for at lukke Dell Diagnostics og genstarte computeren.
- <span id="page-58-1"></span>13. Fjern mediet *Drivers and Utilities* (Drivere og hjælpeprogrammer) i det optiske drev.

#### **Hovedmenu i Dell Diagnostics**

Når Dell Diagnostics er indlæst, vises følgende menu:

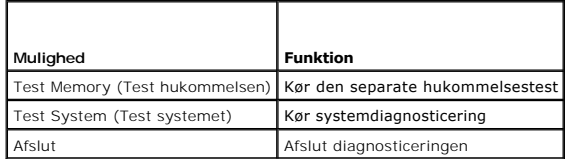

Tryk på <Tab> for at vælge den test, som du vil køre, og derefter trykke på <Enter>.

**OBS!** Det anbefales, at du vælger **Test System** (Test systemet) for at køre en komplet test på computeren. Når du vælger **Test Memory** (Test hukommelsen), starter den udvidede hukommelsestest, som kan tage op til 30 minutter eller længere at fuldføre. Når testen er færdig, skal du notere

### dig testresultaterne og derefter trykke på en vilkårlig tast for at gå tilbage til denne menu.

Når **Test system** (Test systemet) er valgt, vises følgende menu:

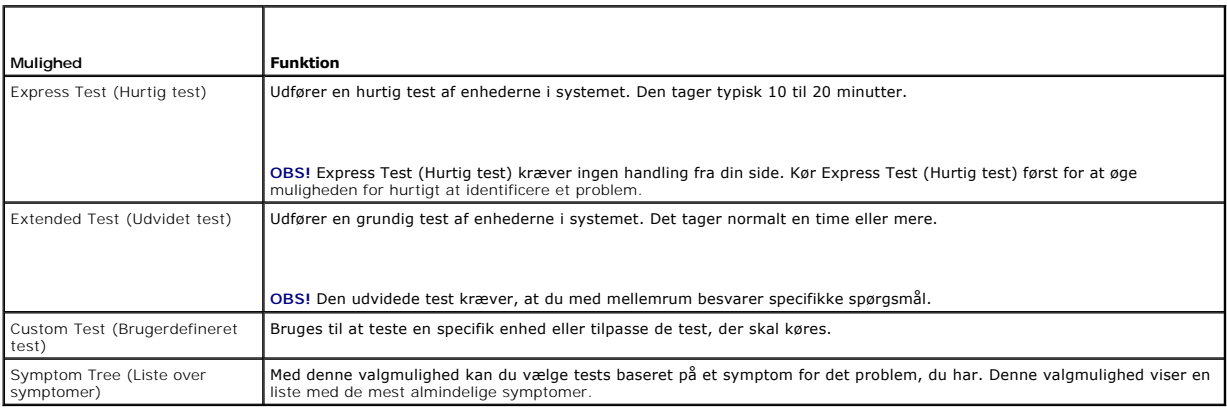

**OBS!** Det anbefales, at du vælger **Extended Test** (Udvidet test) for at køre en mere omfattende kontrol af enhederne på computeren.

Hvis der opdages et problem under en test, vises der en meddelelse med en fejlkode og en beskrivelse af problemet. Skriv fejlkoden og beskrivelsen af<br>problemet ned, og følg anvisningerne på skærmen. Hvis du ikke kan løse p

**OBS!** Når du kontakter Dell Support, skal du have dit Servicemærke parat. Servicemærket til computeren findes øverst på hver testskærm.

De følgende faner giver yderligere oplysninger om de test, der køres fra valgmulighederne Custom Test (Brugerdefineret test) eller Symptom Tree (Symptomtræ):

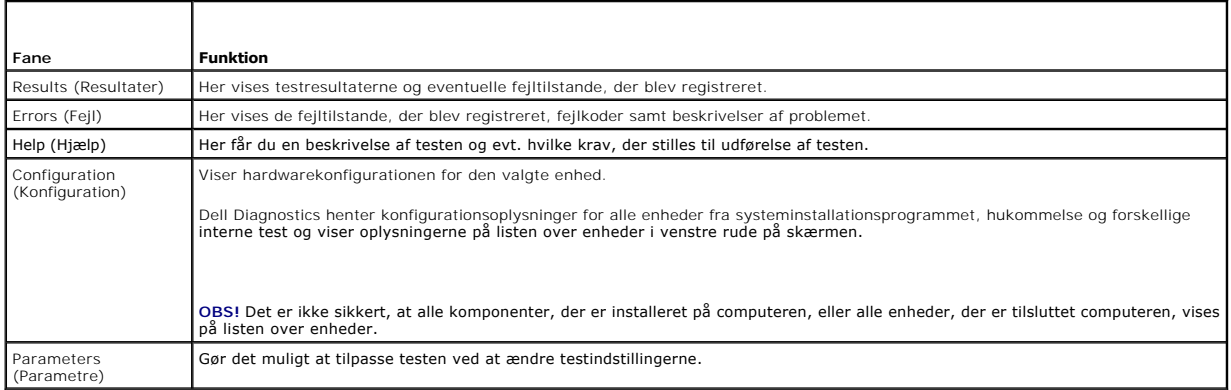

## **Fejlmeddelelser**

FORSIGTIG: Før du arbejder med computerens indvendige dele, skal du læse de sikkerhedsinstruktioner, der fulgte med computeren. Du kan<br>finde yderligere oplysninger om sikre bedste fremgangsmåder på webstedet om Regulatory **www.dell.com/regulatory\_compliance.** 

Hvis fejlmeddelelsen ikke findes på listen, kan du se i dokumentationen til operativsystemet eller til det program, der kørte, da meddelelsen forekom.

**A filename cannot contain any of the following characters:**  $\sqrt{\frac{r}{r}}$  **? " < > | - Brug ikke disse tegn i filnavne.** 

**A required .DLL file was not found (En krævet .DLL-fil blev ikke fundet) —** Der mangler en vigtig fil i det program, som du forsøger at åbne. Sådan fjernes og geninstalleres programmet:

*Windows XP*:

- 1. Klik på Start→ Kontrolpanel**→ Tilføj eller fjern programmer→** Programmer og funktioner<br>2. Vælg det program, du vil fjerne.
- 2. Vælg det program, du vil fjerne. 3. Klik på **Fjern**.
- 4. Se dokumentationen til programmet for at få en installationsvejledning.

*Windows Vista:*

- <span id="page-60-1"></span>1. Klik på **Start** . ® **Kontrolpanel**® **Programmer**® **Programmer og funktioner**.
- 
- 
- 2. Vælg det program, du vil fjerne.<br>3. Klik på Fjern.<br>4. Se dokumentationen til programmet for at få en installationsvejledning.

*drive letter* **:\ is not accessible (drevbogstav :\ er ikke tilgængeligt). Enheden er ikke klar —** Drevet kan ikke læse disken. Sæt en disk i drevet, og prøv igen.

**Indsæt startmedie —** Sæt et eksternt cd/dvd-drev, eksternt diskettedrev eller mediebase til, og indsæt en startbar diskette, cd eller dvd.

**Non-system disk error — (Ikke-systemdiskfejl)** Hvis mediebasen eller eksterne USB-enheder er tilsluttet din computer, skal du lukke computeren ned og fierne disse enheder, før du genstarter computeren.

Not enough memory or resources (Der er ikke tilstrækkelig hukommelse eller ressourcer). Close some programs and try again (Luk nogle programmer,<br>og forsøg igen) — Luk alle vinduer, og åbn det program, du vil bruge. I visse

**Operating system not found — (Operativsystemet blev ikke fundet)** Kontakt Dell Support.

## <span id="page-60-0"></span>**Problemløsning**

Følg nedenstående tip ved fejlfinding på computeren:

- l Hvis du har tilføjet eller fjernet en komponent, før problemet opstod, skal du gennemgå installationsprocedurerne og sikre, at komponenten er installeret korrek
- l Hvis en ekstern enhed ikke fungerer, skal du kontrollere, at enheden er tilsluttet korrekt.
- ı Hvis der vises en fejlmeddelelse på skærmen, skal du skrive den ned (nøjagtigt). Meddelelsen kan hjælpe de tekniske supportmedarbejdere med at<br>diagnosticere og afhjælpe problemet eller problemerne.
- l Hvis der forekommer en fejlmeddelelse i et program, skal du se i dokumentationen til programmet.

**OBS!** Fremgangsmåderne i dette dokument er skrevet til standardvisningen i Windows, og derfor passer de muligvis ikke, hvis du har indstillet Dellcomputeren til Windows klassisk visning.

### **Problemer med batteri**

FORSIGTIG: Der er fare for, at et nyt batteri kan eksplodere, hvis ikke det installeres korrekt. Batteriet bør kun udskiftes med et tilsvarende eller<br>lignende i henhold til producentens anbefalinger. Bortskaf brugte batter

FORSIGTIG: Før du arbejder med computerens indvendige dele, skal du læse de sikkerhedsinstruktioner, der fulgte med computeren. Du kan<br>finde yderligere oplysninger om sikre bedste fremgangsmåder på webstedet om Regulatory

**Kontroller batteriets tilstand —** For information om kontrol af batteriets tilstand, se *Dell™ Technology Guide* på computeren eller på **support.dell.com**.

Når du kontrollerer batteriets opladningsmåler, og lysindikatorerne 1, 3 og 5 blinker hurtig efter hinanden, fungerer batteriet ikke længere ordentligt og skal udskiftes. Kontakt Dell Support.

## **Problemer med drev**

**FORSIGTIG: Før du arbejder med computerens indvendige dele, skal du læse de sikkerhedsinstruktioner, der fulgte med computeren. Du kan finde yderligere oplysninger om sikre bedste fremgangsmåder på webstedet om Regulatory Compliance på www.dell.com på: www.dell.com/regulatory\_compliance.** 

#### **Sørg for, at Microsoft Windows finder drevet —**

*Windows XP*:

l Klik på **Start og klik på Denne computer**.

*Windows Vista:*

l Klik på knappen Start i Windows Vista, **O** og klik på Computer.

Hvis drevet ikke vises, skal du udføre en komplet scanning med antivirusprogrammet for at kontrollere for og fjerne virusser. En virus kan i nogle tilfælde forhindre Windows i at finde drevet.

#### **Test drevet —**

- 1 Indsæt en anden disk for at udelukke muligheden for, at det oprindelige drev er defekt.
- l Indsæt en diskette, der kan startes fra, og genstart computeren.

**Rengør drevet eller disken —** For information om rengøring af computeren, skal du se *Dell™ Teknologiguide* på computeren eller på **support.dell.com**.

#### **Kontrollér kabelforbindelserne —**

**Kør Hardwarefejlfinding —** Se [Hardwarefejlfinding](#page-56-1).

**Kør Dell Diagnostics —** Se [Dell Diagnostics.](#page-57-0)

#### **Problemer med optiske drev**

**OBS!** Det er normalt med højhastighedsvibrationer i cd- eller dvd-drevet. Dette kan give støj, men det betyder ikke, at drevet eller cd'en/dvd'en er defekt.

**OBS!** På grund af de forskellige områder i verden og de forskellige diskformater er det ikke sådan, at alle dvd-titler fungerer i alle dvd-drev.

#### **Juster Windows-lydstyrken —**

- 
- ı Klik pă højttalerikonet i nederste højre hjørne af skærmen.<br>ι Kontroller, at der er skruet op for lyden ved at klikke på skyderen og trække den op.<br>ı Kontroller, at lyden ikke er slået fra ved at klikke på even

**Kontrollér højttalerne og subwooferen —** Se [Problemer med lyd og højttalere](#page-64-0).

#### **Problemer med at skrive til et optisk drev**

**Luk andre programmer —** Det optiske drev skal modtage en permanent datastrøm under skriveprocessen. Hvis strømmen afbrydes, opstår der en fejl. Prøv at lukke alle programmer, inden du skriver til det optiske drev.

**Sluk for standbytilstand i Windows, før du skriver til en disk —** For information om indstilling af strømstyringsfunktioner, skal du se *Dell™ Teknologiguide* på<br>computeren eller på s**uppor**t.dell.com. Du kan også søge e

### **Problemer med harddisk**

#### **Kør Kontroller disk —**

*Windows XP*:

- 1. Klik på **Start, og klik på Denne computer**. 2. Højreklik på **Lokal disk C:**.
- 
- 3. Klik på Egenskaber→ Funktioner→ **Undersøg nu**.<br>4. Klik på **Søg efter/genopret beskadigede sektorer, og klik på Start**.

#### *Windows Vista:*

- 1. Klik på **Start** . og klik på **Computer**.
- 
- 2. Højreklik på **Lokal disk C:**. 3. Klik på **Egenskaber**® **Funktioner**® **Undersøg nu**.

Vinduet **Brugerkontokontrol** vises muligvis. Hvis du har administratorrettigheder til computeren, skal du klikke på **Fortsæt**. Ellers skal du kontakte administratoren for at fortsætte med den ønskede handling.

4. Følg vejledningen på skærmen.

## **Problemer med IEEE 1394-enhed**

FORSIGTIG: Før du arbejder med computerens indvendige dele, skal du læse de sikkerhedsinstruktioner, der fulgte med computeren. Du kan<br>finde yderligere oplysninger om sikre bedste fremgangsmåder på webstedet om Regulatory

**OBS!** Computeren understøtter kun IEEE 1394a-standard.

**Sørg for, at kablet til IEEE 1394-enheden er tilsluttet korrekt til enheden og til stikket på computeren —**

**Sørg for, at IEEE 1394-enheden er aktiveret i systemkonfigurationen —** For mere information om brug af systeminstallationsprogrammet, se Dell™<br>*Technology Guide* på computeren eller på support.dell.com.

**Kontrollér, om IEEE 1394-enheden bliver fundet af Windows —**

*Windows XP*:

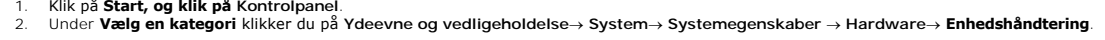

*Windows Vista:*

1. Klik på **Start** ® **Kontrolpanel**® **Hardware og lyd**. 2. Klik på **Enhedshåndtering.**

Hvis IEEE 1394-enheden vises, har Windows fundet enheden.

**Hvis du har problemer med en Dell IEEE 1394-enhed —** Kontakt Dell Support.

Hvis du har problemer med en IEEE 1394-enhed, som ikke er leveret af Dell - Kontakt producenten af IEEE 1394-enheden

## **Problemer med låsning og software**

FORSIGTIG: Før du arbejder med computerens indvendige dele, skal du læse de sikkerhedsinstruktioner, der fulgte med computeren. Du kan<br>finde yderligere oplysninger om sikre bedste fremgangsmåder på webstedet om Regulatory

**Computeren starter ikke** 

Kontroller indikatorerne for diagnosticering - Se [Strømproblemer](#page-63-0).

**Sørg for, at strømkablet er tilsluttet korrekt til computeren og stikkontakten —**

**Computeren holder op med at reagere** 

**BEMÆRKNING: Data kan gå tabt, hvis du ikke kan udføre en nedlukning via operativsystemet.** 

**Sluk for computeren —** Hvis du ikke kan få en reaktion ved at trykke på en tast på tastaturet eller ved at bevæge musen, skal du trykke på og holde tænd/sluk-knappen nede i 8-10 sekunder (indtil computeren slukkes) og derefter tænde computeren.

#### **Et program holder op med at reagere**

**Afslut programmet —**

- 1. Tryk på <Ctrl> <Shift><Esc> samtidigt for at starte Jobliste.<br>2. Klik på fanen Programmer.<br>3. Klik for at vælge det program, der ikke længere svarer.
- 2. Klik på fanen **Programmer**. 3. Klik for at vælge det program, der ikke længere svarer.
- 4. Klik på **Afslut job**.

### <span id="page-63-1"></span>**Et program bliver ved med at gå ned**

**OBS!** De fleste softwareprogrammer indeholder installationsinstruktioner i dokumentationen eller på en diskette, cd eller dvd.

**Se i dokumentationen til softwaren —** Afinstallér og geninstallér eventuelt programmet.

### **Et program er udviklet til et ældre Windows-operativsystem**

### **Kør guiden Programkompatibilitet—**

*Windows XP*:

Guiden Programkompatibilitet konfigurerer et program, så det kører i et miljø, der minder om ikke-XP-operativsystemmiljøer.

- 1. Klik på Start→ Alle programmer→ **Tilbehør**→ Guiden Programkompatibilitet→ **Næste**.<br>2. Følg vejledningen på skærmen.
- 

#### *Windows Vista:*

Guiden Programkompatibilitet konfigurerer et program, så det kører i et miljø, der minder om ikke-Windows Vista operativsystemmiljøer.

- 1. Klik på **Start** ® **Kontrolpanel**® **Programmer**® **Brug et ældre program med denne version af Windows.**
- 2. Klik **Næste** på velkomstskærmbilledet. 3. Følg vejledningen på skærmen.
- 

### **Der vises en fast blå skærm**

Sluk for computeren — Hvis du ikke kan få en reaktion ved at trykke på en tast på tastaturet eller ved at bevæge musen, skal du trykke på og holde<br>tænd/sluk-knappen nede i 8-10 sekunder (indtil computeren slukkes) og deref

### **Andre problemer med software**

#### **Se i softwaredokumentationen, eller kontakt softwareproducenten for at få oplysninger om fejlfinding —**

- ı Kontrollér, at programmet er kompatibelt med det operativsystem, der er installeret på computeren.<br>ı Kontrollér, at computeren opfylder de minimumhardwarekrav, der skal til for at køre softwaren. Se i dokumentationen til
- 
- oplysninger. l Kontrollér, at programmet er installeret og konfigureret korrekt.
- l Kontrollér, at enhedsdriverne ikke er i konflikt med programmet. l Afinstallér og geninstallér eventuelt programmet.
- 

**Sikkerhedskopier dine filer med det samme —**

**Brug et virus-scanningsprogram til at kontrollere harddisk, disketter, cd'er eller dvd'er —**

**Gem og luk alle åbne filer eller programmer, og sluk computeren via menuen Start. —**

### **Problemer med hukommelse**

- FORSIGTIG: Før du arbejder med computerens indvendige dele, skal du læse de sikkerhedsinstruktioner, der fulgte med computeren. Du kan<br>finde yderligere oplysninger om sikre bedste fremgangsmåder på webstedet om Regulatory **www.dell.com/regulatory\_compliance.**
- i Fjern det brugertilgængelige hukommelsesmodul (se <u>[Fjernelse af hukommelsesmodulet](file:///C:/data/systems/late4200/dk/sm/memory.htm#wp1180215)</u>), og kør [Dell Diagnostics](#page-57-0) (se <u>Dell Diagnostics</u>) for at teste den<br>integrerede hukommelse.
- l Hvis den integrerede hukommelse ikke kan køre Dell Diagnostics Pre-boot System Assessment (PSA), er systemkortet defekt og skal udskiftes (se
- \_ <u>Systemkortmodul</u>).<br>I Hvis den integrerede hukommelse kan køre Dell Diagnostics PSA, skal du sikre, at det brugertilgængelige hukommelsesmodul, som du anvender,<br>Understøttes af din computer. Flere oplysninger om hvilken
- <span id="page-63-0"></span>*referenceguide* for din computer p**ă support.dell.com**.<br>I Hvis hukommelsesmodulet med brugeradgang er Dell-kvalificeret, skal hukommelsesmodulet sættes tilbage igen (se <u>[Hukommelse](file:///C:/data/systems/late4200/dk/sm/memory.htm#wp1180190)</u>) for at sikre, at<br>computeen kan kommun

## <span id="page-64-1"></span>**Problemer med strøm**

**FORSIGTIG: Før du arbejder med computerens indvendige dele, skal du læse de sikkerhedsinstruktioner, der fulgte med computeren. Du kan finde yderligere oplysninger om sikre bedste fremgangsmåder på webstedet om Regulatory Compliance på www.dell.com på: www.dell.com/regulatory\_compliance.** 

**Hvis strømindikatoren lyser blåt, og computeren ikke reagerer —** Se [Diagnosticeringslys](#page-56-3).

**Hvis strømindikatoren er slukket —** Computeren er enten slukket eller strømforsynes ikke.

- 
- ı Genanbring strømkablet i strømstikket bag på computeren og i stikkontakten.<br>ı Omgå sltrømskinner, forlængerledninger og andre strømbeskyttelsesenheder for at kontrollere, at computeren tændes korrekt.<br>ı Kontroller, at e
- 
- 

**Eliminer interferens —** Mulige årsager til interferens omfatter:

- l Strøm-, tastatur- og museforlængerledninger l For mange enheder, der er tilsluttet den samme strømskinne
- 
- l Flere strømskinner, der er tilsluttet samme stikkontakt

## <span id="page-64-0"></span>**Problemer med lyd og højttalere**

**FORSIGTIG: Før du arbejder med computerens indvendige dele, skal du læse de sikkerhedsinstruktioner, der fulgte med computeren. Du kan finde yderligere oplysninger om sikre bedste fremgangsmåder på webstedet om Regulatory Compliance på www.dell.com på: www.dell.com/regulatory\_compliance.** 

#### **Der kommer ingen lyd fra højttalerne**

OBS! Lydstyrkereguleringen i MP3- og andre medieafspillere tilsidesætter eventuelt lydstyrkeindstillingerne i Windows. Kontroller altid for at sikre, at<br>lydstyrken på medieafspiller(e) ikke er blevet skruet ned eller slukk

**Juster Windows-lydstyrken —** Klik eller dobbeltklik på højttalerikonet i nederste højre hjørne af skærmen. Kontrollér, at der er skruet op for lyden, og at den ikke er slået fra.

**Juster Windows-lydstyrken —** Klik eller dobbeltklik på højttalerikonet i nederste højre hjørne af skærmen. Kontrollér, at der er skruet op for lyden, og at den ikke er slået fra.

**Tag hovedtelefonerne ud af hovedtelefonstikket —** Lyden fra højttalerne deaktiveres automatisk, når hovedtelefonerne tilsluttes hovedtelefonstikket på computerens frontpanel.

**Test de eksterne højttalere —** Hvis du anvender eksterne højttalere, skal du teste dem på en anden computer (hvis den findes) for at sikre funktionaliteten.

**Kontrollér forbindelse for lydkabelstikket på den eksterne højttaler —** Sørg for, at lydkablet til de eksterne højttalere (se dokumentationen, der fulgte med<br>højttalerne) er sat solidt i computerens hovedtelefonstik (se

**Kontrollér forbindelse for strømkabelstikket på den eksterne højttaler —** Sørg for, at strømkablet til de eksterne højttalere er tilsluttet en strømkilde, og at<br>højttalerne modtager strøm (se dokumentationen, der fulgte m

**Eliminer mulig interferens —** Sluk for blæsere i nærheden, fluorescerende lys eller halogenlamper for at kontrollere for interferens.

**Kør Hardwarefejlfinding** Se [Hardwarefejlfinding.](#page-56-1)

Kør Dell Diagnostics - Kør Dell Diagnostics Pre-boot System Assessment (se [Dell Diagnostics\)](#page-57-0). Under "Color Bar Test" afgives et stigende tretoners bip, der fortæller, hvilken handling der nu finder sted.

### **Der kommer ingen lyd fra hovedtelefonerne**

**Test hovedtelefonerne —** Test hovedtelefonerne, hvis de findes, på en anden computer for at sikre deres funktionalitet.

**Kontroller kabelforbindelserne til hovedtelefonen —** Sørg for, at hovedtelefonkablet er sat solidt ind i hovedtelefonstikket. Se *Opsætning og hurtig referenceguide* for din computer på **support.dell.com**.

**Juster Windows-lydstyrken —** Klik eller dobbeltklik på højttalerikonet i nederste højre hjørne af skærmen. Kontrollér, at der er skruet op for lyden, og at den ikke er slået fra.

## **Problemer med grafik og skærme**

- FORSIGTIG: Før du arbejder med computerens indvendige dele, skal du læse de sikkerhedsinstruktioner, der fulgte med computeren. Du kan<br>finde yderligere oplysninger om sikre bedste fremgangsmåder på webstedet om Regulatory **www.dell.com/regulatory\_compliance.**
- BEMÆRKNING: Hvis computeren blev leveret med et PCI-grafikkort installeret, er det ikke nødvendigt at fjerne kortet, hvis du installerer flere<br>grafikkort. Kortet skal dog bruges i forbindelse med fejlfinding. Hvis du fjern

**Kontroller indikatorerne for diagnosticering – Se [Diagnosticeringslys](#page-56-3).** 

**Kontroller indstillingerne for skærmen —** Se *Dell™ Teknologiguide* på din computer eller på **support.dell.com**.

**Justér Windows-indstillingerne for skærmen —**

*Windows XP:*

- 1. Klik på **Start**® **Kontrolpanel**® **Udseende og temaer**.
- 2. Klik på det område, du vil ændre, eller klik på ikonet **Skærm**.
- 3. Prøv at vælge andre indstillinger for **Farvekvalitet** og **Skærmopløsning**.

*Windows Vista:*

- 1. Klik på Start **. <sup>◎</sup> → Kontrolpanel→ Hardware og lyd→ Personlige indstillinger→ Skærmindstillinger**
- 2. Juster **Opløsning** og **Farve** indstillinger efter behov.

#### **Kun en del af skærmen kan læses**

#### **Connect an external monitor (Tilslut en ekstern skærm) —**

- 1. Luk computeren, og tilslut en ekstern skærm til computeren.
- 2. Tænd for computeren og derefter skærmen, og justér skærmens lysstyrke og kontrast.

Hvis den eksterne skærm fungerer, er computerens skærm eller skærmcontrolleren muligvis defekt. Kontakt Dell Support.

## <span id="page-65-0"></span>**Dell Tekniske Update Service**

Dells tekniske opdateringsservice udsender proaktive e-mail-underretninger om software- og hardwareopdateringer til din computer. Denne ydelse er gratis og kan tilpasses med indhold, format og hvor ofte, du modtager meddelelser.

Du kan tilmelde dig Dell Technical Update service på **support.dell.com**.

### <span id="page-67-0"></span> **WLAN/WiMax-kort Dell™ Latitude™ E4200 - Servicehåndbog**

- [Fjernelse af WLAN/WiMax-kortet](#page-67-1)
- 
- [Genmontering af WLAN/WiMax-kortet](#page-68-1)
- FORSIGTIG: Før du arbejder med computerens indvendige dele, skal du læse de sikkerhedsinstruktioner, der fulgte med computeren. Du kan<br>finde yderligere oplysninger om sikre bedste fremgangsmåder på webstedet om Regulatory
- **BEMÆRKNING: Indsæt kun et WLAN- eller WiMax-kort i den slot, der er mærket WLAN/WiMax.**

## <span id="page-67-1"></span>**Fjernelse af WLAN/WiMax-kortet**

- 1. Følg procedurerne i [Før du arbejder på din computer](file:///C:/data/systems/late4200/dk/sm/before.htm#wp1180052).
- 2. Fjern servicepanelet (se [Fjernelse af servicepanelet\)](file:///C:/data/systems/late4200/dk/sm/svcpanel.htm#wp1184372).
- 3. Frakobl antennekablerne fra kortet.
- 4. Fjern M2 x 3 mm skruen. Kortet skubbes ud i en 45 graders vinkel.

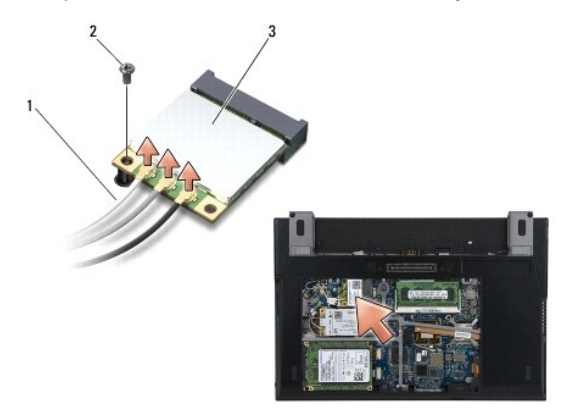

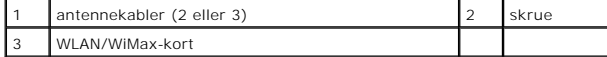

5. Træk kortet ud af kortstikket på systemkortet.

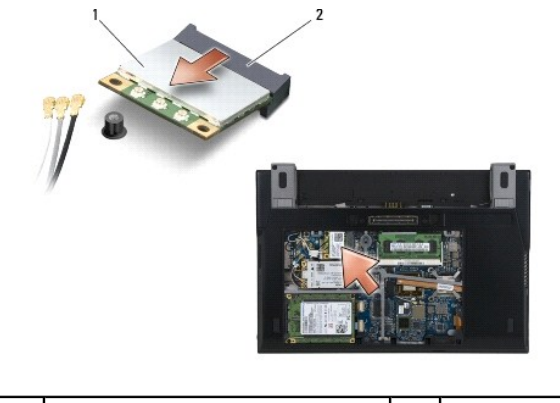

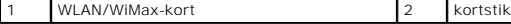

## <span id="page-68-1"></span><span id="page-68-0"></span>**Genmontering af WLAN/WiMax-kortet**

 $\bullet$ **BEMÆRKNING: Stikkene er affasede, så de ikke kan indsættes forkert. Hvis du møder modstand skal du sørge for, at kortets og systemkortets stik er overfor hinanden og derefter prøve igen.** 

**BEMÆRKNING: For at undgå beskadigelse af WLAN- eller WiMax-kortet skal du sikre, at der ikke er kabler under kortet, når du sætter det i.** 

**BEMÆRKNING: Indsæt kun et WLAN- eller WiMax-kort i den slot, der er mærket WLAN/WiMax.** 

1. Skub kortet ind i det forbindelsesstik, der er mærket WLAN/WiMax.

- 2. Tryk kortet ned, og hold det på plads.
- 3. Genmonter M2 x 3 mm skruen.
- 4. Hvis din computer ikke har installeret radiokontaktpanelet, tilsluttes de behørige antennekabler fra skærmen til det kort, du installerer:

Hvis kortet har to trekanter på mærkaten (hvid og sort), skal det hvide antennekabel tilsluttes til forbindelsesstikket, der er mærket "main" (hvid<br>trekant), og det sorte antennekabel skal tilsluttes i forbindelsesstikket,

Hvis kortet har tre forbindelsesstik, tilsluttes det hvide antennekabel i stik 1, det sorte antennekabel i stik 2 og det grå antennekabel til stik 3.

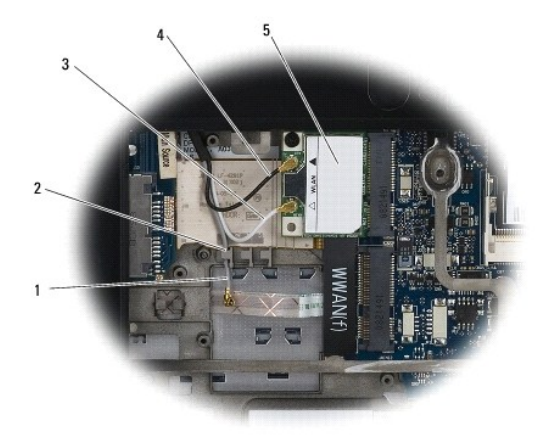

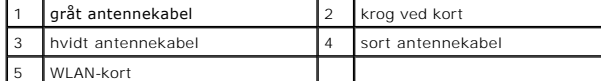

Hvis din computer har installeret radiokontaktpanel, tilsluttes det behørige antennekabler til det kort, du installerer:

Hvis kortet har to trekanter på mærkaten (hvid og sort), tilsluttes det hvide antennekabel fra skærmen i forbindelsesstikket, der er mærket "main" (hvid trekant) og det sorte antennekabel fra radiokontaktpanelet i forbindelsesstikket, der er mærket "aux" (sort trekant).

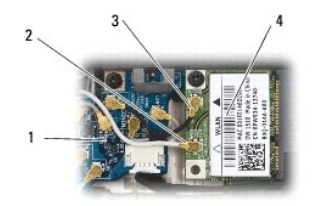

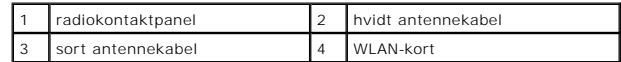

Hvis kortet har tre stik, tilsluttet det hvide antennekabel fra skærmen i forbindelsesstik 1, det sorte antennekabel fra radiokontaktpanelet i<br>forbindelsesstik 2. Frakobl det grå antennekabel fra stikket på højre side af r

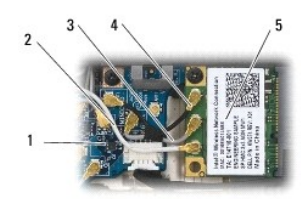

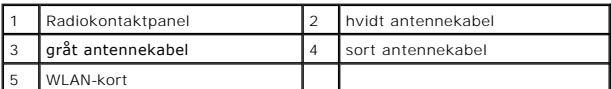

5. Genmonter servicepanelet (se [Genmontering af servicepanelet](file:///C:/data/systems/late4200/dk/sm/svcpanel.htm#wp1181334)).

6. Følg procedurerne i [Efter arbejde på computeren](file:///C:/data/systems/late4200/dk/sm/before.htm#wp1183136).

# <span id="page-70-0"></span> **WWAN-kort**

**Dell™ Latitude™ E4200 - Servicehåndbog**

- [Fjernelse af et WWAN-kort](#page-70-1)
- [Genmontering af et WWAN-kort](#page-70-2)
- FORSIGTIG: Før du arbejder med computerens indvendige dele, skal du læse de sikkerhedsinstruktioner, der fulgte med computeren. Du kan<br>finde yderligere oplysninger om sikre bedste fremgangsmåder på webstedet om Regulatory
- **BEMÆRKNING: Isæt kun et WWAN-kort i den slot, der er mærket WWAN.**

## <span id="page-70-1"></span>**Fjernelse af et WWAN-kort**

- 1. Følg procedurerne i [Før du arbejder på din computer](file:///C:/data/systems/late4200/dk/sm/before.htm#wp1180052).
- 2. Fjern servicepanelet (se [Fjernelse af servicepanelet\)](file:///C:/data/systems/late4200/dk/sm/svcpanel.htm#wp1184372).
- 3. Frakobl antennekablerne fra kortet.
- 4. Fjern M2 x 3 mm skruen. Kortet skubbes ud i en 45 graders vinkel.

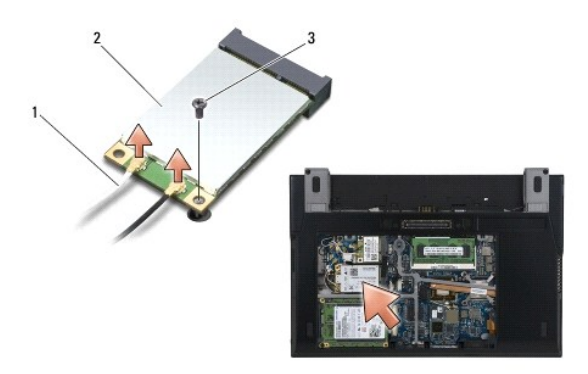

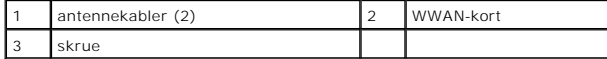

5. Træk kortet ud af kortstikket på systemkortet.

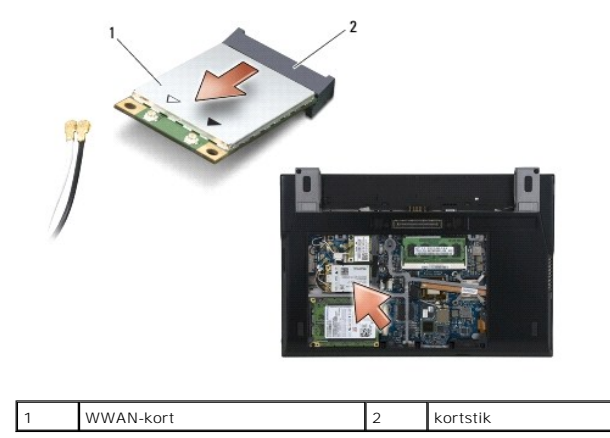

# <span id="page-70-2"></span>**Genmontering af et WWAN-kort**

- **BEMÆRKNING: Stikkene er affasede, så de ikke kan indsættes forkert. Hvis du møder modstand, skal du sørge for, at kortets og systemkortets stik er overfor hinanden og derefter prøve igen.**
- **BEMÆRKNING: For at undgå beskadigelse af WWAN-kortet skal du sikre, at der ikke er kabler under kortet, når du sætter det i.**
- **BEMÆRKNING: Isæt kun et WWAN-kort i den slot, der er mærket WWAN.**
- 1. Skub kortet ind i det stik, der er mærket WLAN.
- 2. Tryk kortet ned, og hold det på plads.
- 3. Genmonter M2 x 3 mm skruen.
- 4. Tilslut det hvide antennekabel, mærket "main" (hvid trekant),og det sorte antennekabel, mærket "aux" (sort trekant).
- 5. Genmonter servicepanelet (se [Genmontering af servicepanelet](file:///C:/data/systems/late4200/dk/sm/svcpanel.htm#wp1181334)).
- 6. Følg procedurerne i [Efter arbejde på computeren](file:///C:/data/systems/late4200/dk/sm/before.htm#wp1183136).